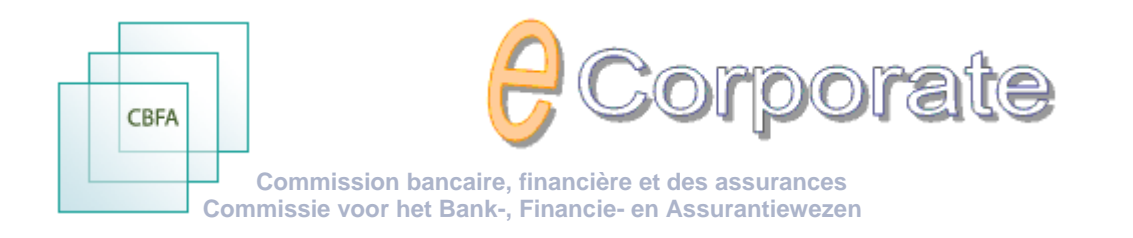

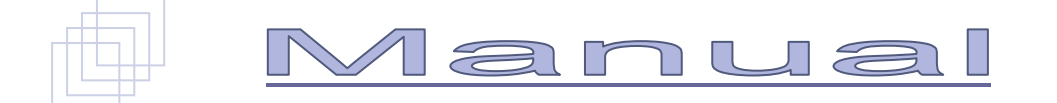

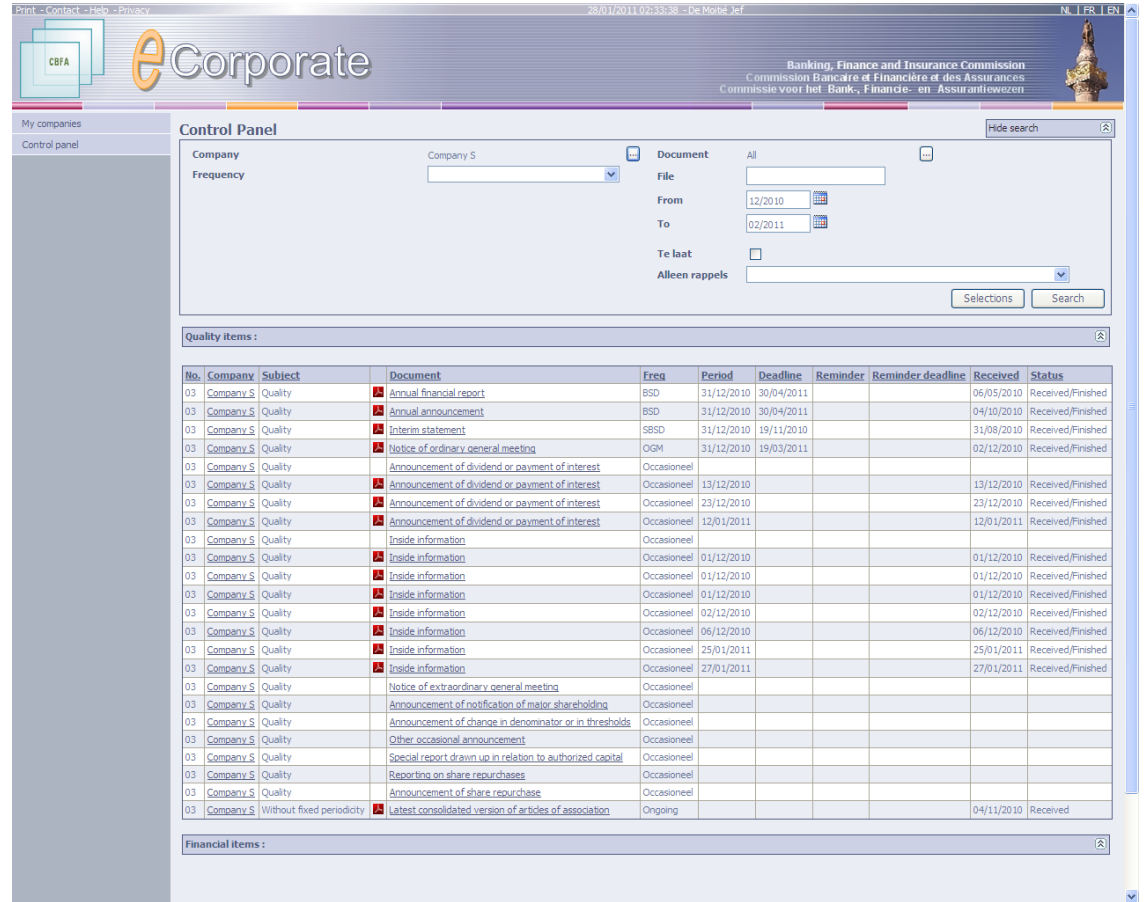

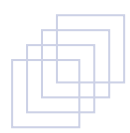

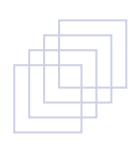

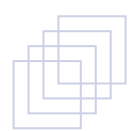

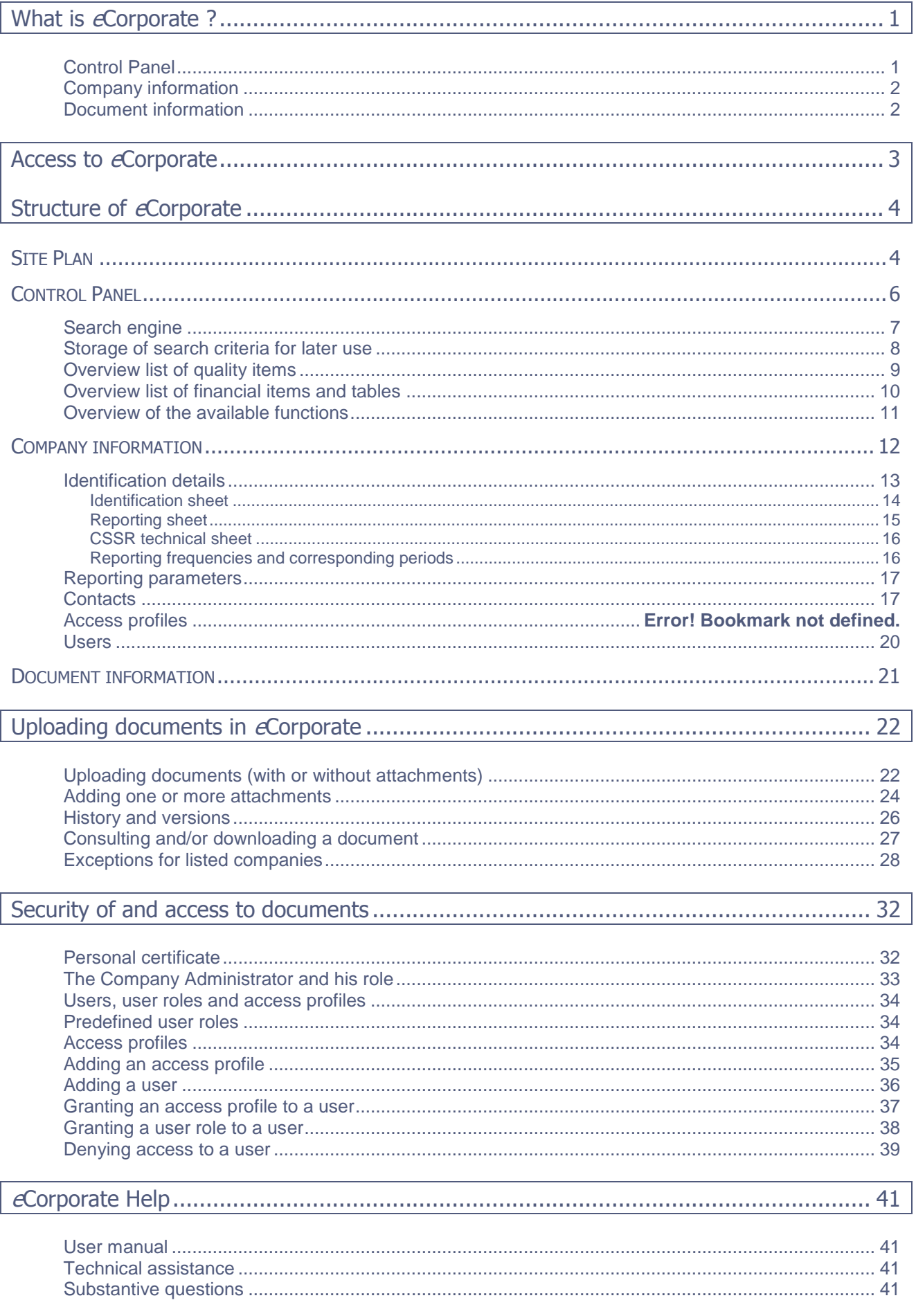

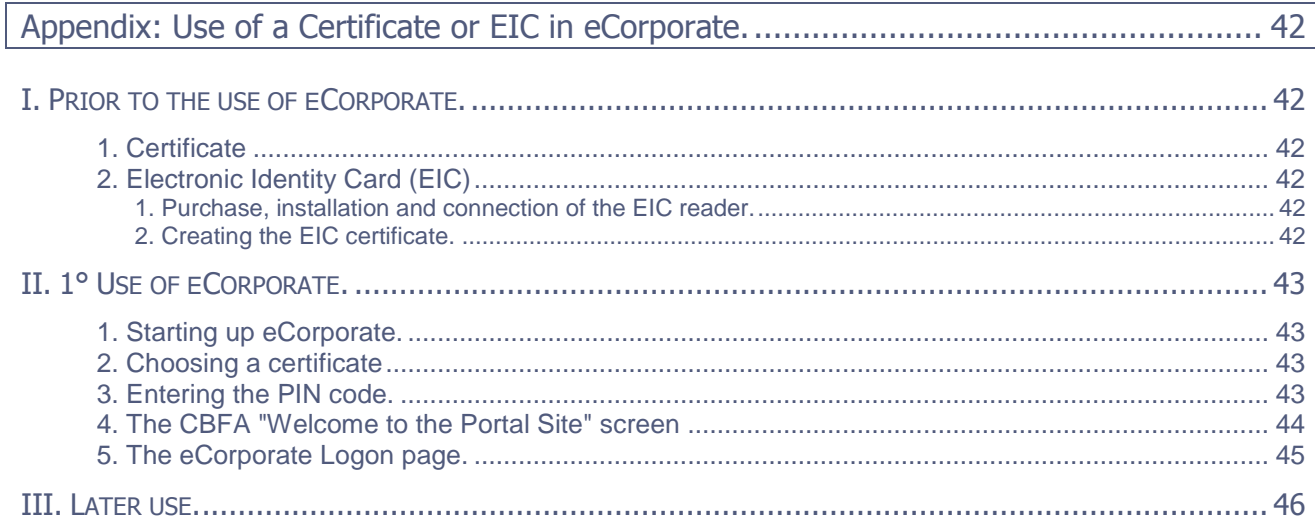

## <span id="page-3-0"></span>**What is** *e***Corporate ?**

#### *Introductory remarks*

- $\checkmark$  In *e*Corporate the term "Company" shall be understood to mean each company or institution subject to supervision by the CBFA.
- $\checkmark$  The term "Document" refers to each quality or financial item or table.
- $\checkmark$  This manual is also available in Dutch and French. The online version is regularly updated and can be directly called up from *e*Corporate after each update.

#### *Communication platform*

First and foremost, the aim of *e*Corporate is to offer a smooth and secure communication platform for the exchange of information between the CBFA and the companies under its supervision: smoother than the traditional correspondence and more secure than e-mails.

- *e*Corporate is used by the CBFA to make the information available which it holds about a specific company.
- $\checkmark$  In return, the companies must use  $\epsilon$ Corporate to transmit information to the CBFA.

Consequently, *e*Corporate's core functionality is the direct and secure upload of documents. To that end, the Control Panel offers a clear overview of the reporting requirements and maturity dates.

*e*Corporate also offers functionalities such as a smooth information management and consultation, search options, the history of the exchange of information, ...

*e*Corporate has three components:

- $\checkmark$  the Control Panel,
- $\checkmark$  the Company information, and
- $\checkmark$  the Document information to be transmitted.

#### <span id="page-3-1"></span>*Control Panel*

Here you will find an overview of the reporting requirements for a certain period.

 $\checkmark$  Search engine

The search engine allows you to sort the documents in the overview lists mentioned below by document type, period, frequency or company (if you are in charge of several companies). You can also store a certain selection for later use.

Overview list of quality items:

Mentioning the company name and code, the document type, frequency, period, deadline, status, a reminder containing a new deadline, ...

- *You can obtain more information about a company by clicking on its name.*
- *You can upload a document, glance through it or consult its history, by clicking on its name.*
- $\checkmark$  Overview list of financial items and tables:

Mentioning the company name and code, the document type, position, currency, frequency, period, deadline, status, a reminder containing a new deadline, ...

- *You can obtain more information about a company by clicking on its name.*
- *You can upload a document, glance through it, consult its history, ..., by clicking on its name.*

This list gives the company a clear overview of its reporting requirements per maturity date.

Consequently, the company can permanently assess whether it meets its reporting requirements within the time limit imposed, regarding both the transmission of its quality items and, if applicable, its periodic reporting (via CSSR as well as directly to the CBFA).

*It is, however, not possible to upload the financial reporting via eCorporate (but via CSSR).*

#### <span id="page-4-0"></span>*Company information*

Here you can find the descriptive company information obtained by the CBFA within the framework of its supervisory mission.

- $\checkmark$  Contact details, identification information, reporting sheet, reporting parameters.
- Information about the *eCorporate*-safety aspects, such as user information, roles and access profiles, is also available here.

#### <span id="page-4-1"></span>*Document information*

Here you can find more document information to be transmitted

 $\checkmark$  name, frequency, period, deadline, date of receipt, status, etc.

#### as well as the functionalities required

 $\checkmark$  uploads of documents and attachments, downloads, consultation and history of the information reported.

## <span id="page-5-0"></span>**Access to** *e***Corporate**

The information exchanged between the companies and the CBFA includes sensitive information. Therefore, it is of the utmost importance that this information is adequately secured.

- Only the companies supervised by the CBFA shall be granted access to *e*Corporate.
- $\checkmark$  The companies shall only be granted access to their own information. Subject to approval by the CBFA, the joint management of information for various companies may be authorized.
- *e*Corporate is a secured website only accessible via **[https://ecorporate.cbfa.be](https://ecorporate.cbfa.be/)**
- $\checkmark$  In all cases a personal certificate is required that confirms your identity.
- $\checkmark$  Initially, the company administrator is the only one to have access to the information. He or she is appointed by the company upon the CBFA's request, and is authorized to define access profiles within the company and to grant access to other persons.

Attention: You must use "httpS". The "S" refers to the secured character of the website.

More information in the section entitled "*e*Corporate, first use".

# <span id="page-6-0"></span>**Structure of** *e***Corporate**

<span id="page-6-1"></span>**SITE PLAN** 

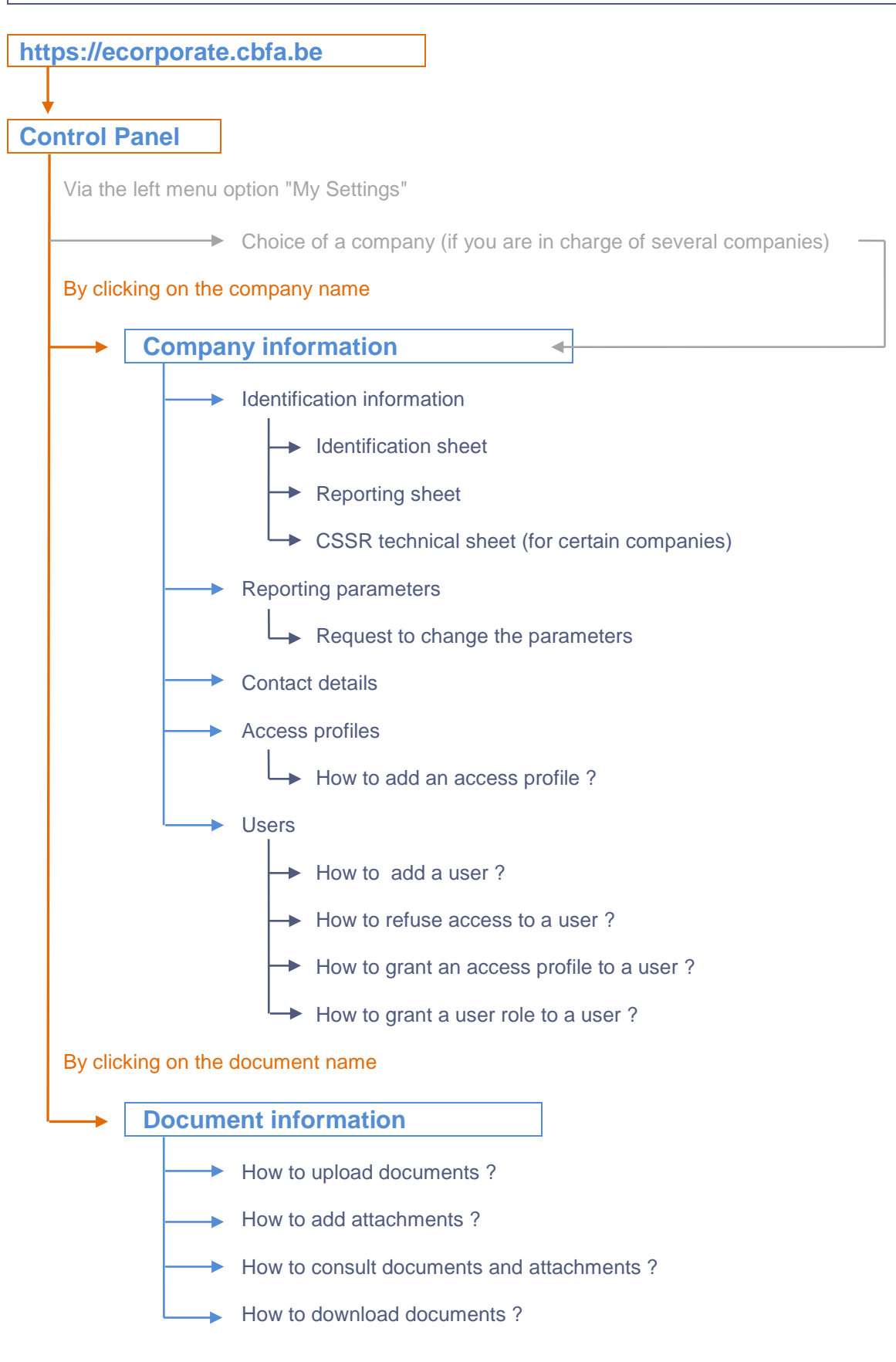

We will now discuss these elements in further detail.

## <span id="page-8-0"></span>CONTROL PANEL

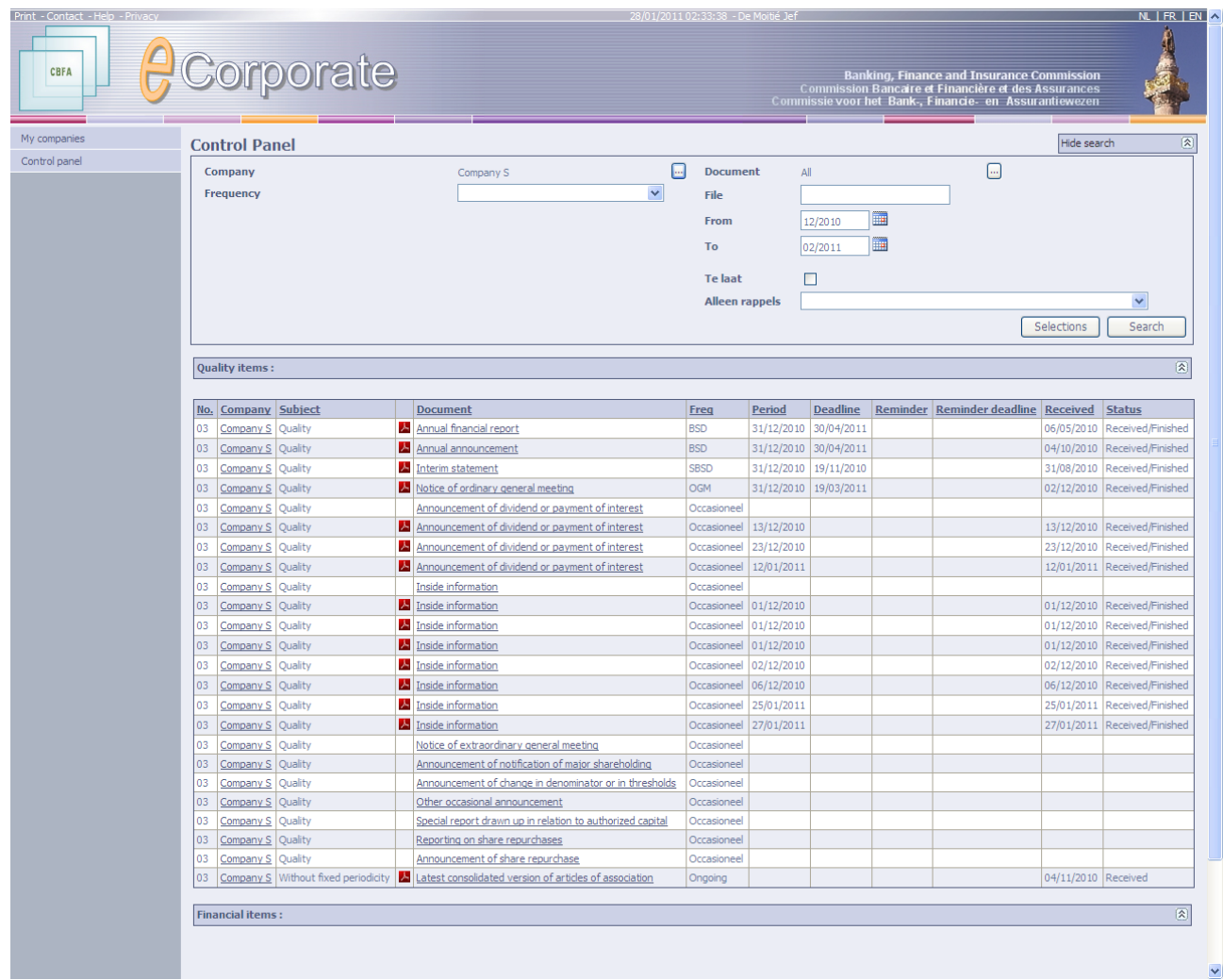

The Control Panel has three components:

- the search engine,<br>• the overview list of
- the overview list of quality items, and<br>■ the overview list of financial items and
- the overview list of financial items and/or tables.

Each of those components can be unfolded or folded by using the button  $\mathfrak{D}.$ 

Fully folded, the Control Panel looks as follows:

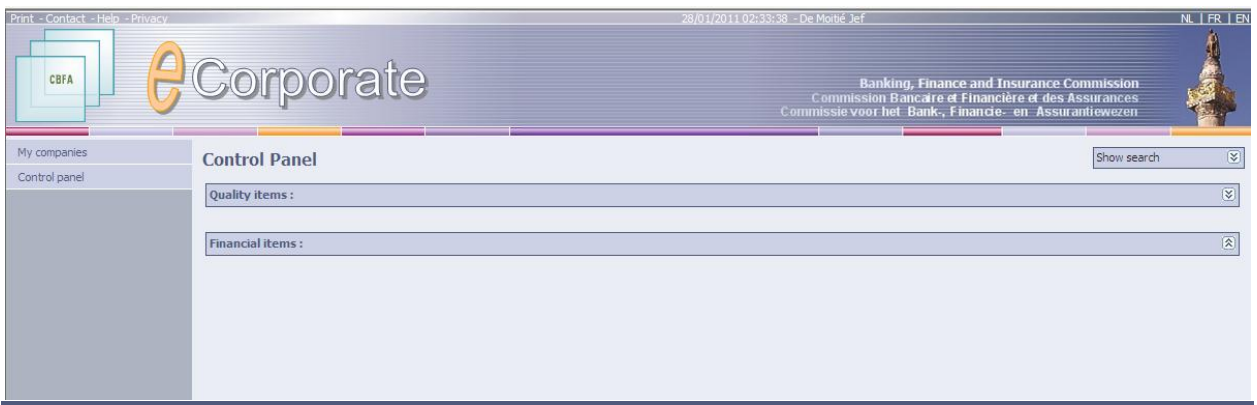

## <span id="page-9-0"></span>**SEARCH ENGINE**

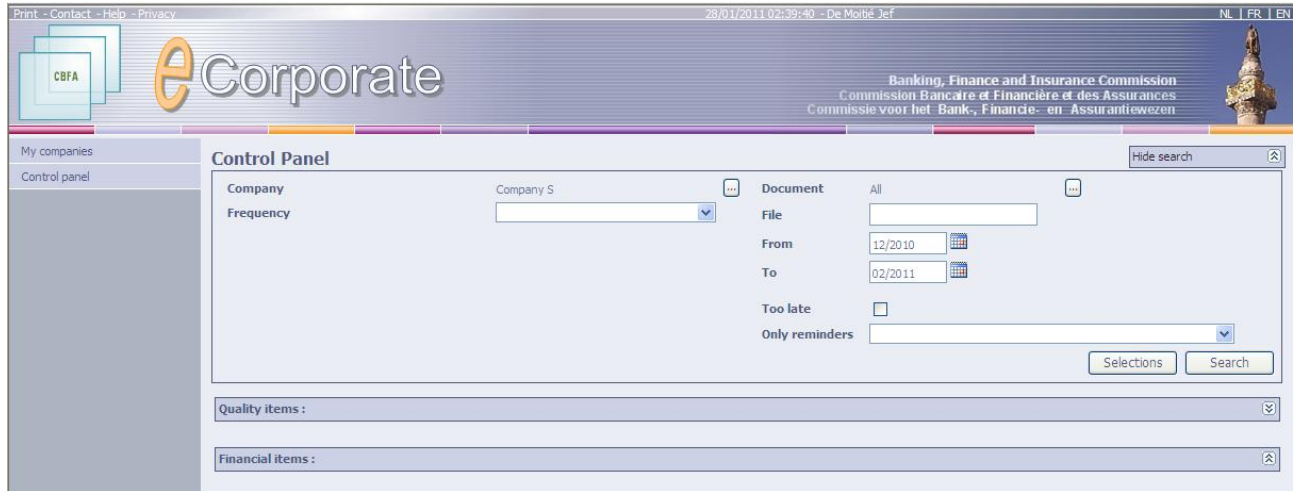

By default the Control Panel gives an overview of all documents and/or tables for the period from December last year to the month following the current period.

You can, however, restrict the overview list of your documents by applying the following criteria:

- $\checkmark$  Document: by using various sub-criteria:
	- Document
	- Document type:
		- **quality items**<br>**financial item**
		- financial items
	- $\checkmark$  Subject

The CBFA determines different subjects per area of supervision.

- $\checkmark$  Reporting frequency
- Only documents "Too late"
- Only documents for which you have already received a reminder
- $\checkmark$  Start and end period
	- $\checkmark$  The selection "initial and final period" is based on the column "Period" of the overview lists.

#### or

Specific company (if you are in charge of several companies)

#### *How to proceed ?*

 $\checkmark$  First make your selection:

Click on  $\Box$  to select a document.

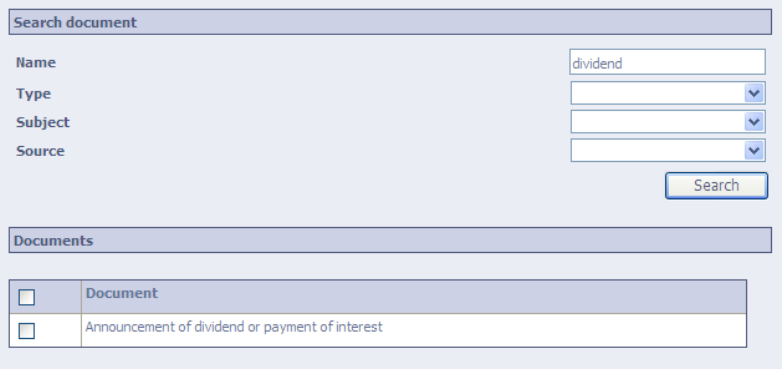

 $\triangleright$  Click on  $\overline{111}$  to select an start or end period.

#### $\checkmark$  Then activate the search:

Click on the button "Search document" to obtain a list of documents meeting the new selection criteria.

- $\checkmark$  If needed, you can save the selection criteria for later use:
	- Click on the button "Selections".
	- $\triangleright$  The button "Selections" also allows you to retrieve a set of previously saved criteria.

#### <span id="page-10-0"></span>**STORAGE OF SEARCH CRITERIA FOR LATER USE**

> Click on the button "Selections".

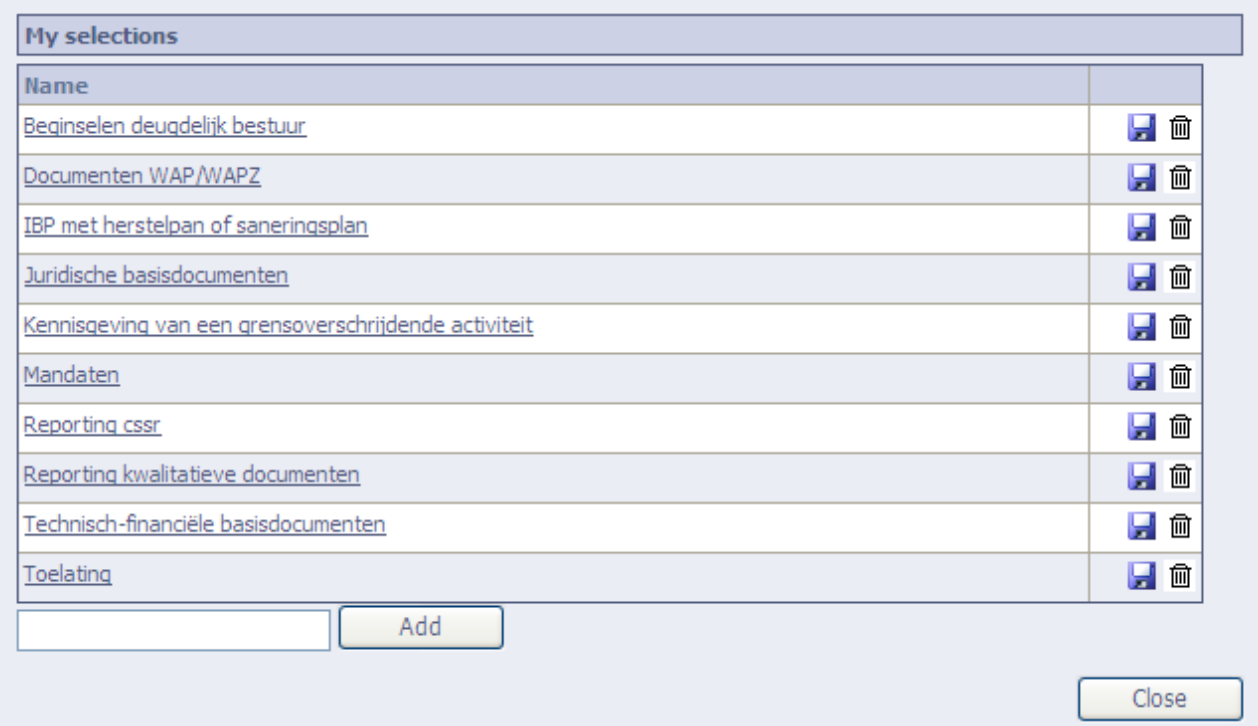

- $\checkmark$  A set of previously saved selection criteria is shown by default.
- $\checkmark$  A simple click on one of those selections allows you to activate the relevant selection criteria.
- $\checkmark$  By using the save icon  $\mathbf{a}$  a previously saved selection can be overwritten with a new selection.
- $\checkmark$  By using the delete icon  $\bar{m}$  a previously saved selection can be deleted.
- $\checkmark$  By typing a name at the bottom and by clicking on the button "Add", a new selection can be saved for future use.
- $\checkmark$  A click on the button "Close" allows you to return to the Control Panel without modifying your selection.

#### <span id="page-11-0"></span>**OVERVIEW LIST OF QUALITY ITEMS**

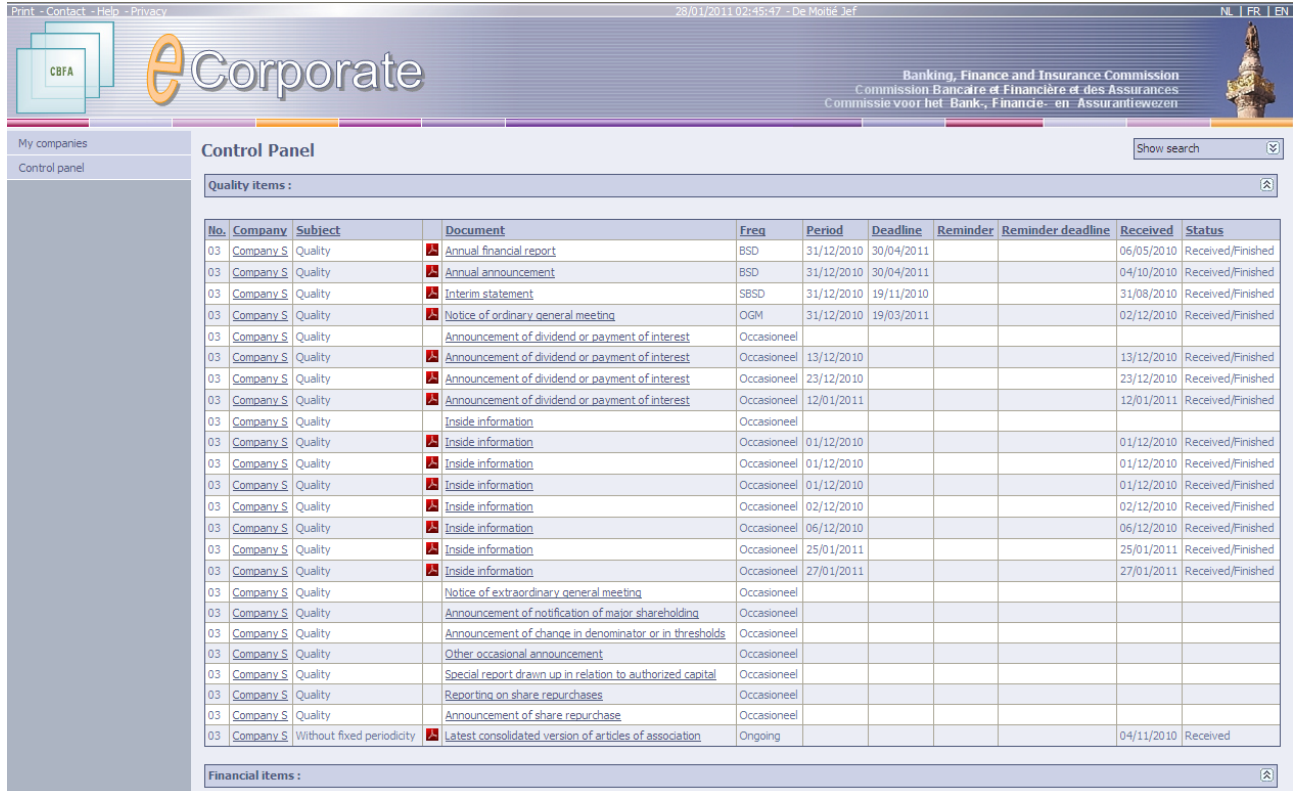

- $\checkmark$  By default the Control Panel gives an overview of all documents for the period from December last year to the month following the current period.
- $\checkmark$  You can, however, restrict the overview list of your documents.  $\degree$  More information in the section on the search engine.
- $\checkmark$  The overview list can be sorted by:
	- **Company number** (only useful if you have access to the data of several companies)
	- company name (only useful if you have access to the data of several companies)
	- subject = CBFA-classification  $($   $\sim$  more information in the section on the search engine)
	- document name
	- Frequency ( $\sim$  more information in the section on the reporting sheet)
	- **PERIOD:** date or period of the document
	- deadline: ultimate date for uploading the document
	- reminder: R1 (= first reminder), R2 (= second reminder), R3 (= third reminder)
	- **F** reminder of the deadline: new ultimate date for uploading the document
	- **date of receipt:** if the document concerned has already been uploaded
- status: reporting status:
	- **Initial** 
		- **Staging**<br>Receive
		- Received, Received/Finished, Received/Acknowledged
		- Rejected: if the CBFA refuses the receipt of the document
			- e.g. when an error was made during the transmission by the company, the date of receipt is erased.
		- Nihil: if the document concerned must not be transmitted

### *How to proceed ?*

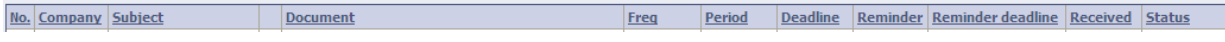

 $\triangleright$  Click on the heading of a column to sort the list according to that criterion.

#### <span id="page-12-0"></span>**OVERVIEW LIST OF FINANCIAL ITEMS AND TABLES**

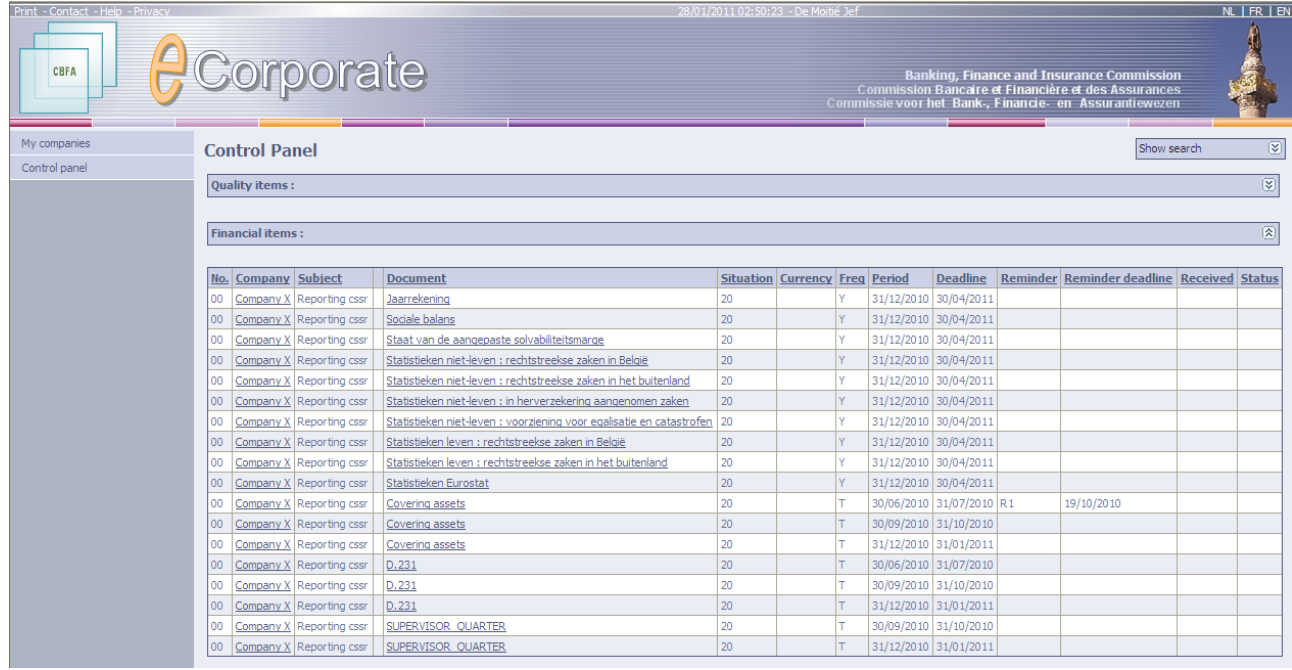

Analogous to the overview list of quality items:

- $\checkmark$  By default the Control Panel gives an overview of all financial items and/or CSSR tables for the period from December last year to the month following the current period.
- $\checkmark$  You can, however, restrict the overview list of your documents.  $\degree$  More information in the section on the search engine.
- $\checkmark$  The overview list can be sorted by:
	- company number (only useful if you have access to the data of several companies)
	- company name (only useful if you have access to the data of several companies)
	- **subject = CBFA-classification of documents (** $\sim$  **more information in the section on the search** engine)
	- document name
	- position (situation) (only when a CSSR table is concerned: solo, consolidated, ...)
	- currency (only when a CSSR table is concerned)
	- Frequency ( $\sim$  more information in the section on the reporting sheet)

-

 $\overline{\phantom{0}}$ 

- **•** period
- **deadline:** ultimate date for uploading the document
- reminder: R1 (= first reminder), R2 (= second reminder), R3 (= third reminder)
- **FILT** reminder of the deadline: new ultimate date for uploading the document
- **date of receipt:** if the document concerned has already been uploaded or was received via CSSR (CSSR table)
- **status: reporting status:** 
	- **Initial** 
		- **Staging**
		- **Received**
		- Rejected: if the CBFA refuses the receipt of the document
			- e.g. when an error was made during the transmission by the company, the date of receipt is erased.
		- Nihil: if the document concerned must not be transmitted

#### *How to proceed ?*

No. Company Subject Situation Currency Freq Period Deadline Reminder Reminder deadline Received Status Document

 $\triangleright$  Click on the heading of a column to sort the list according to that criterion.

#### <span id="page-13-0"></span>**OVERVIEW OF THE AVAILABLE FUNCTIONS**

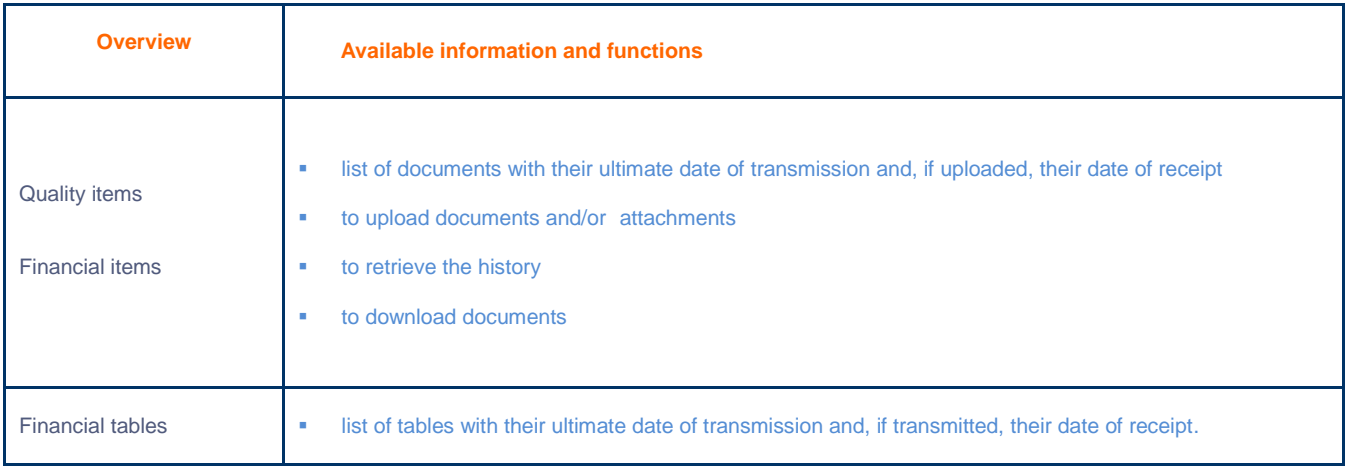

#### <span id="page-14-0"></span>COMPANY INFORMATION

Here the CBFA puts the descriptive information in its possession at your disposal.

This information is aimed at guaranteeing an adequate exchange of information (such as the identification details, the contacts, the list of persons with access to *e*Corporate, etc.) between the CBFA and the company.

The left menu allows you to click further to the various topics.

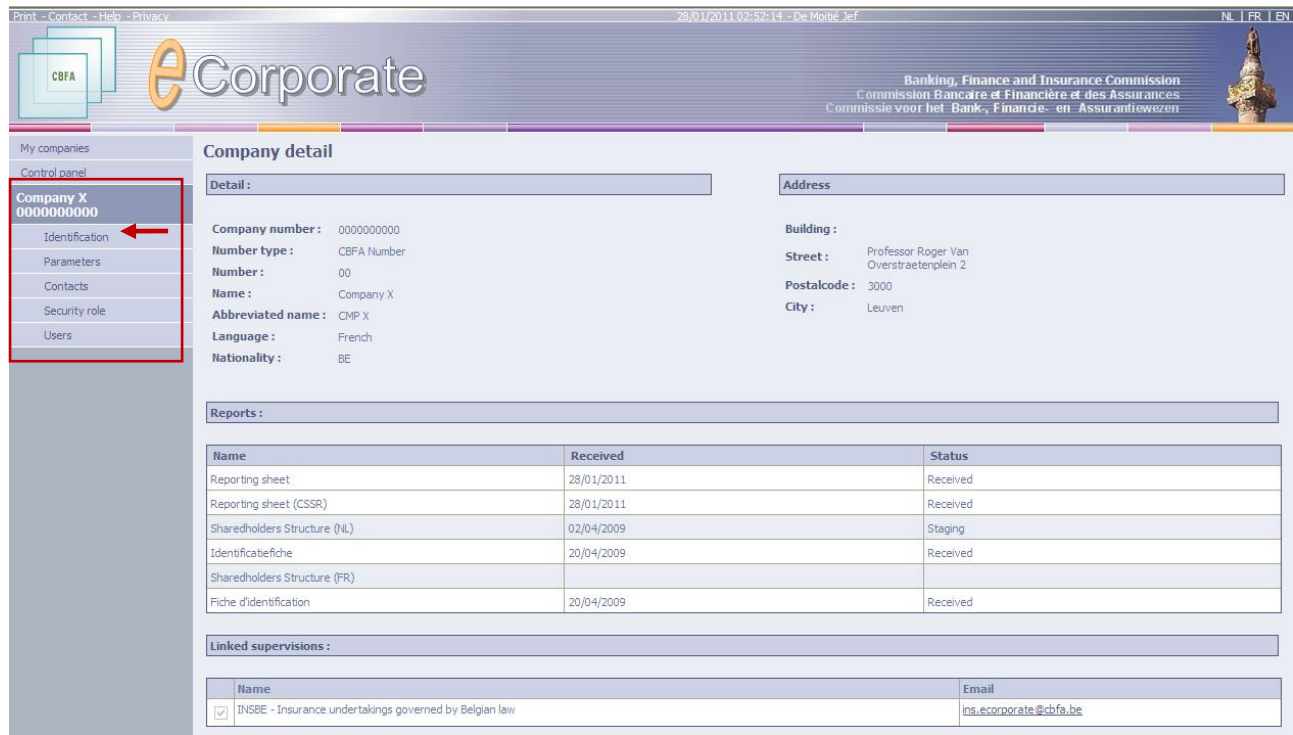

#### *Which information ?*

 $\checkmark$  By default, this page shows the identification details (as indicated  $\checkmark$ ). This is the first option in the left menu under the company name.

Here you can also find the identification sheet, the reporting sheet(s) and, if applicable, the CSSR technical sheet. For some areas of supervision the transmission of additional identification documents may be required.

- $\checkmark$  In addition, the following pages are also accessible via the left menu:
	- **•** reporting parameters with the criteria impacting on the reporting requirement or the deadline to which the company is subject; those criteria may vary in function of the company status
	- contacts with the personal particulars of both the CBFA and company contacts
	- **access profiles(security role): refinement of the access rights to the documents**  $\degree$  More information in the section on security and access to documents.
	- users: user list (users within the company) mentioning the user roles and access profiles.

 $\triangleright$  from the Control Panel: by clicking on the company name

or by clicking on the menu item "My companies" in the left menu bar.

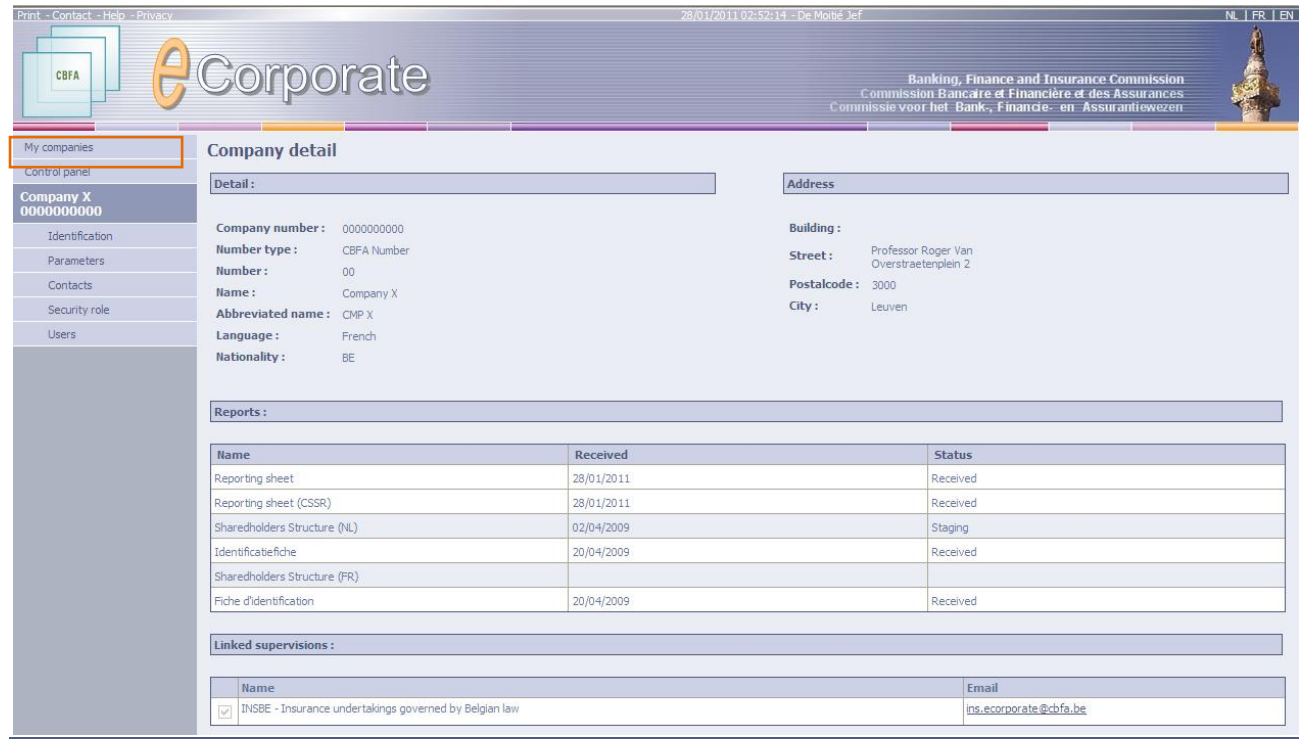

## <span id="page-15-0"></span>**IDENTIFICATION DETAILS**

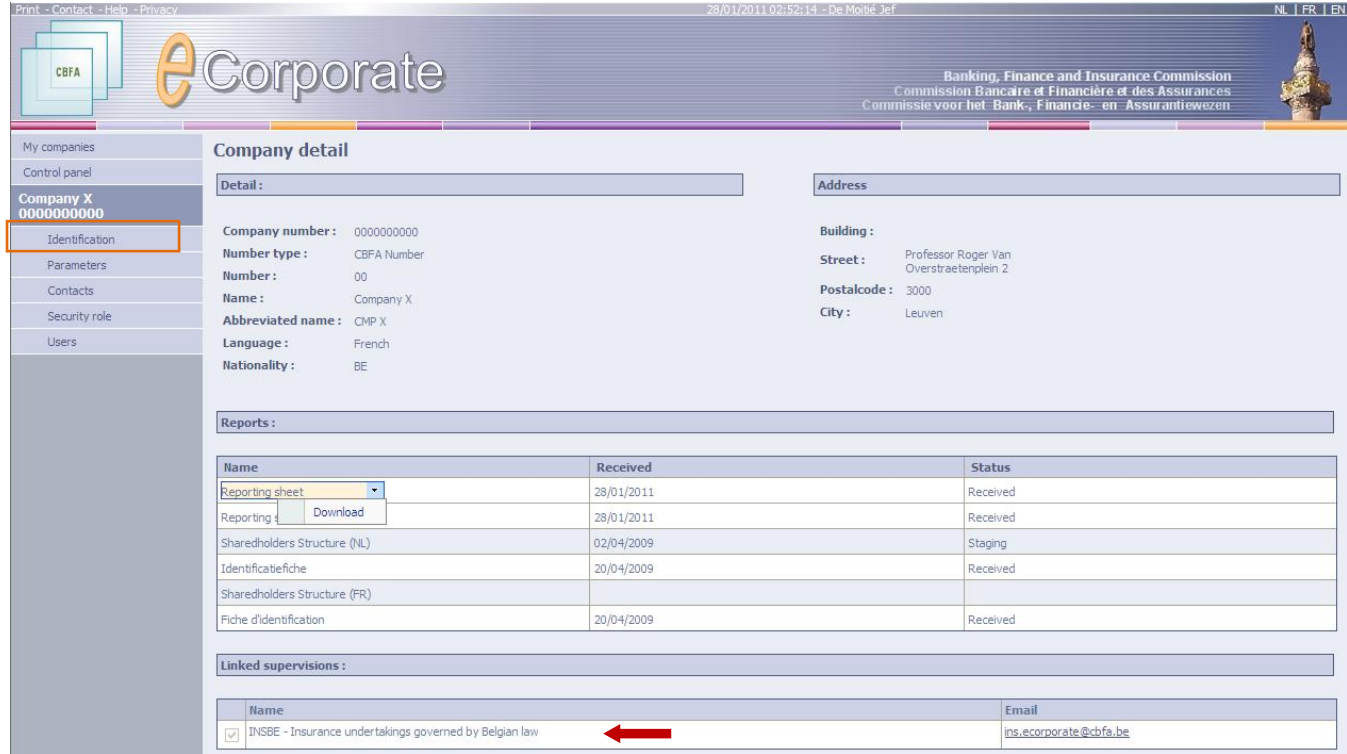

Here you will find the company's identification details:

- the company number and the CBFA number
- **the Dutch, French, English and abbreviated name**
- the identification and reporting sheet and, if applicable, the CSSR technical sheet
- $\blacksquare$  the areas of supervision (see  $\blacklozenge$ ) to which the company is subject
- where applicable, additional identification documents (only for some areas of supervision)

#### <span id="page-16-0"></span>**IDENTIFICATION SHEET**

 $\triangleright$  Hover with the mouse arrow over the sheet (see above) and then click on download.

#### **COMMISSIE VOOR HET BANK-, FINANCIE- EN ASSURANTIEWEZEN**

Prudentiële controle

Identificatiefiche KBC VERZ. Van 16/4/2009

#### Lijst van de hoofdstukken

I. Beheer van het controledossier

- I.1. Prudentiële controle
- 1.2. Contactpersonen bij andere controledepartementen
- 1.3. Commissarissen erkende revisoren
- I.4. Contactpersonen in de instelling
- 1.5. Verzekeringswiskundige
- II. Identificatie van de instelling
- II.1. Prudentieel statuut
- II.2. Statutaire en identificatiegegevens
- II.3. Activiteiten
- II.4. Bestuur en dagelijkse leiding
- II.4.1. Raad van bestuur + effectieve leiding
- II.4.2. Auditcomité
- II.4.3. Andere comités : bureau, remuneratiecomité, etc.
- II.4.4. Onafhankelijke controlefuncties

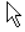

#### <span id="page-17-0"></span>REPORTING SHEET

Ins

CB

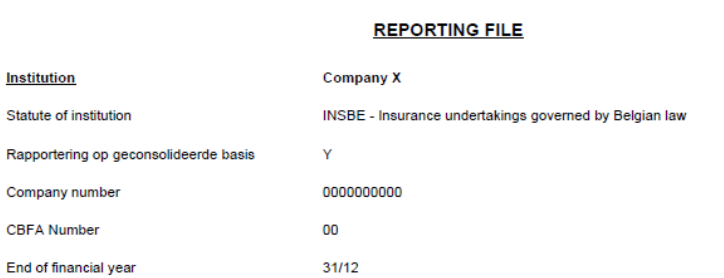

#### **Qualitative documents** Solo

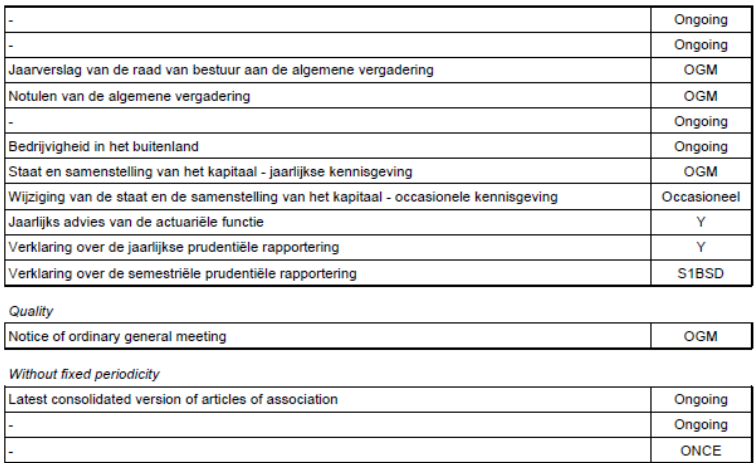

 $\checkmark$  Here you get an overview of the documents and tables to be transmitted to the CBFA, including their periodicity ( $\sim$  more information in the section on reporting frequencies and periods).

The reporting requirement may

- simply result from the company status
	- (consequently, this requirement applies to all companies sharing a characteristic)

Date:

28/01/2011

- or specifically result from a request addressed to the company
	- more information in the section on the reporting sheet under "ad-hoc reporting"
- $\checkmark$  Reference is also made here to the possible derogations granted to the company.

For each derogation the document name is mentioned, as well as the derogation's start and end dates, and, in the case of a financial table, the position (10, 19, 20, 30) and possibly also the currency (currency base codes 1 to 5).

- $\checkmark$  The documents are subdivided according to their nature:
	- quality items: grouped according to their subject per category: fixed, permanent or occasional periodicity, ad-hoc reporting, reporting by the auditor, etc.
	- financial items: grouped according to their subject per category: to be reported by the company or the auditor, ad-hoc reporting, etc.
	- financial tables: grouped according to their subject per report type: e.g. periodic sheets, Corepor Finrep-tables, etc.

### <span id="page-18-0"></span>CSSR TECHNICAL SHEET

- $\checkmark$  The overview in the CSSR technical sheet (if applicable) is restricted to the reporting via the NBB's **C**entral **S**erver for **S**tatistical **R**eporting (CSSR).
- $\checkmark$  This sheet is only available in eCorporate to the companies reporting via the NBB's CSSR.

#### <span id="page-18-1"></span>REPORTING FREQUENCIES AND CORRESPONDING PERIODS

List of the frequency codes used and of the corresponding period(s).

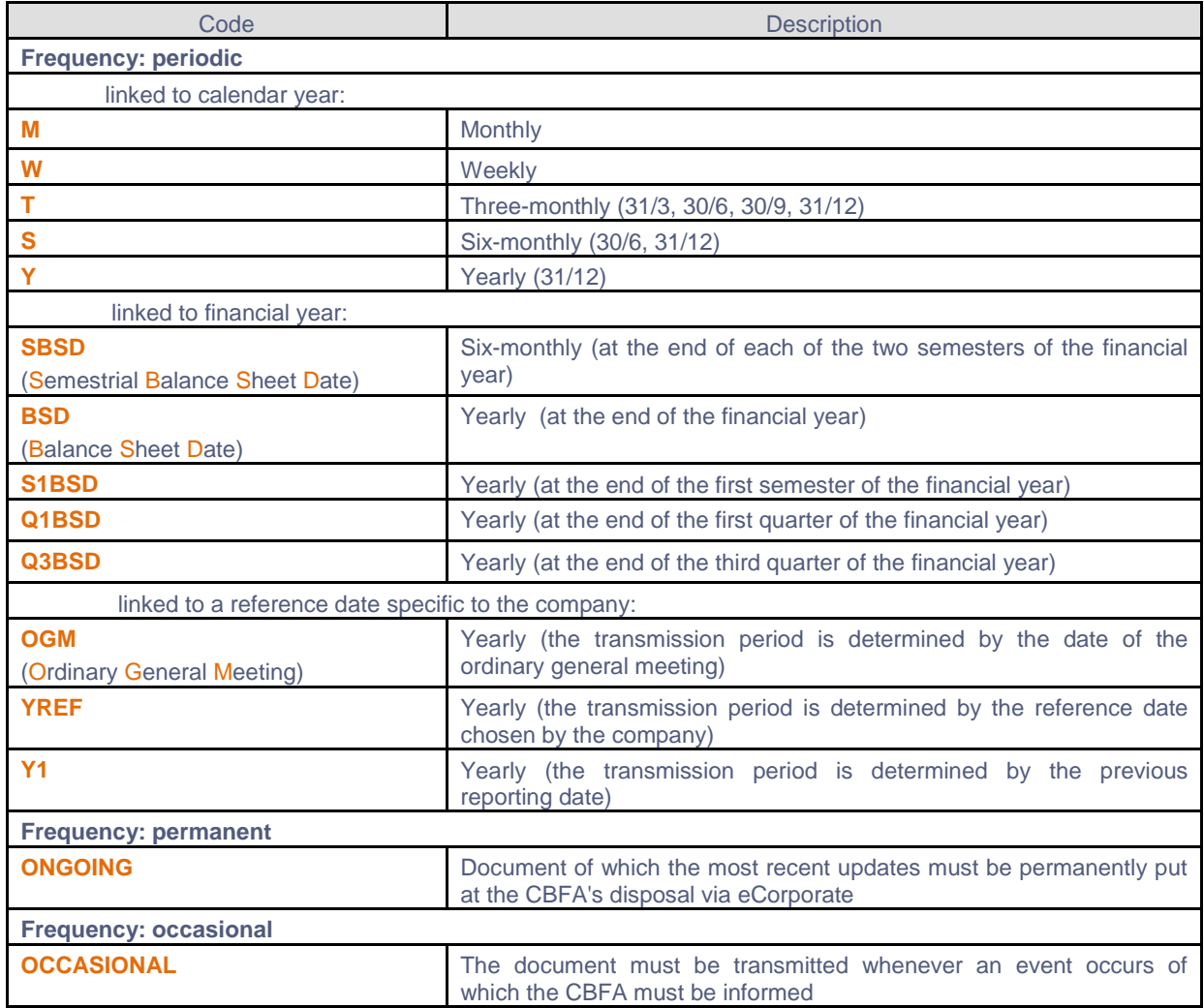

## <span id="page-19-0"></span>**REPORTING PARAMETERS**

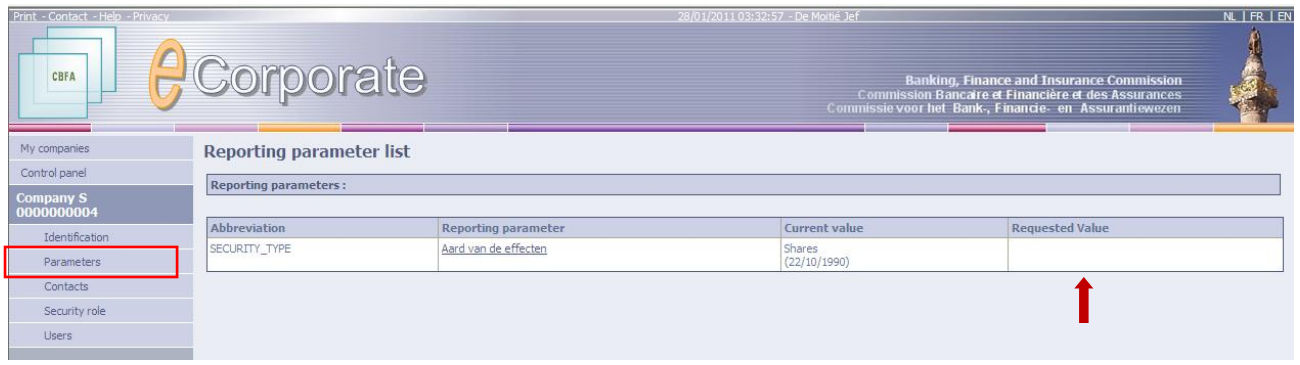

- $\checkmark$  The company's characteristics directly impacting on the reporting requirement (and thus on the quality items to be uploaded, the financial tables to be transmitted via CSSR or the reporting frequency etc.) must be mentioned here as reporting parameters.
- $\checkmark$  You can request some parameters to be modified (see ...) (see circular CBFA\_2009\_21 of 20 May 2009).
	- $\triangleright$  Click on the parameter and fill in the column "Requested value".

The CBFA examines your request, which only becomes effective after its approval by the CBFA.

## <span id="page-19-1"></span>**CONTACTS**

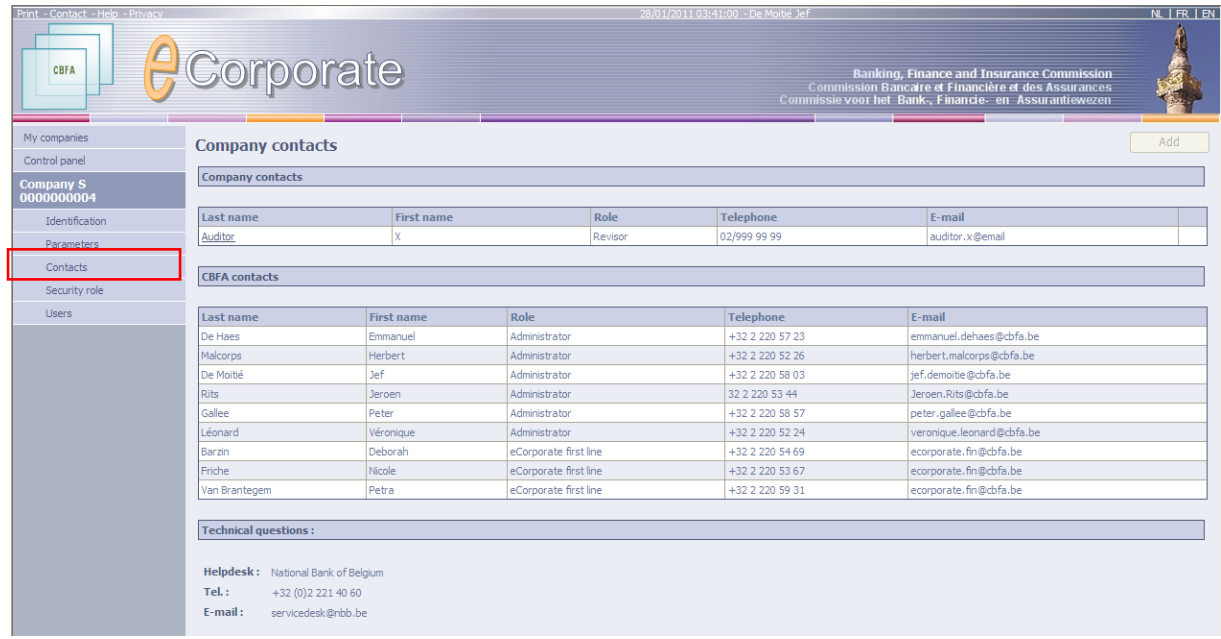

- $\checkmark$  Personal particulars of both the CBFA and company contacts.
- $\checkmark$  Here you will also find the contact details of the NBB's Helpdesk. You may also use these contact details when you have technical questions.
	- More information in the section entitled "Help within *e*Corporate".

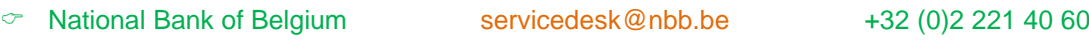

## **SECURITY ROLES**

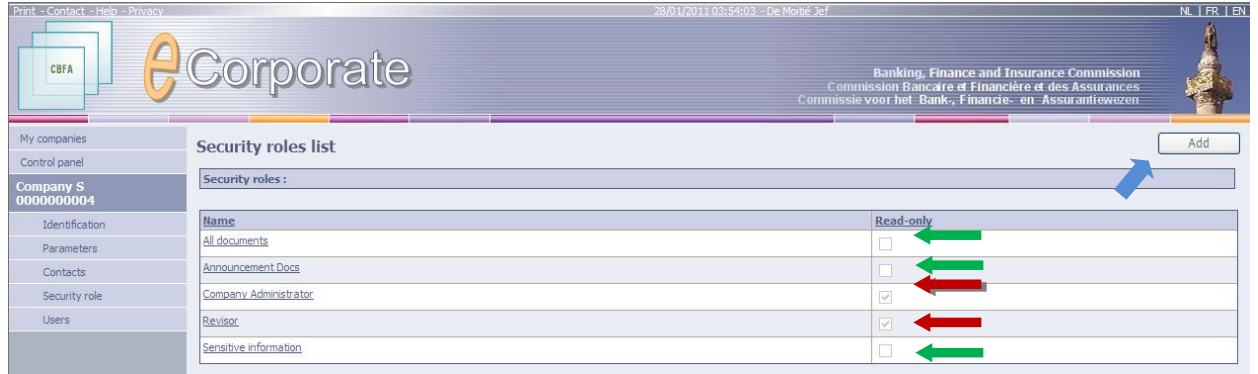

- $\checkmark$  An access profile makes it possible instead of granting access to all documents to refine the access to a subset of individual documents. Other documents than the latter are then no longer accessible to users with this access profile.
- $\checkmark$  Only the company administrator is authorized to add security roles (see  $\blacklozenge$
- $\checkmark$  Some security roles (see  $\iff$ ) are directly linked to user roles and cannot be modified.
- $\checkmark$  The effect of an access profile only becomes visible after the company administrator has assigned this profile to one or more users. They shall only be granted access to the documents qualified as "accessible" within the profile.
	- $\degree$  More information in the section on security and access to documents.

#### *How to proceed ?*

- $\triangleright$  Click on "Add" to create a new access profile.
- $\triangleright$  You are redirected to the section entitled "Security Role Detail".

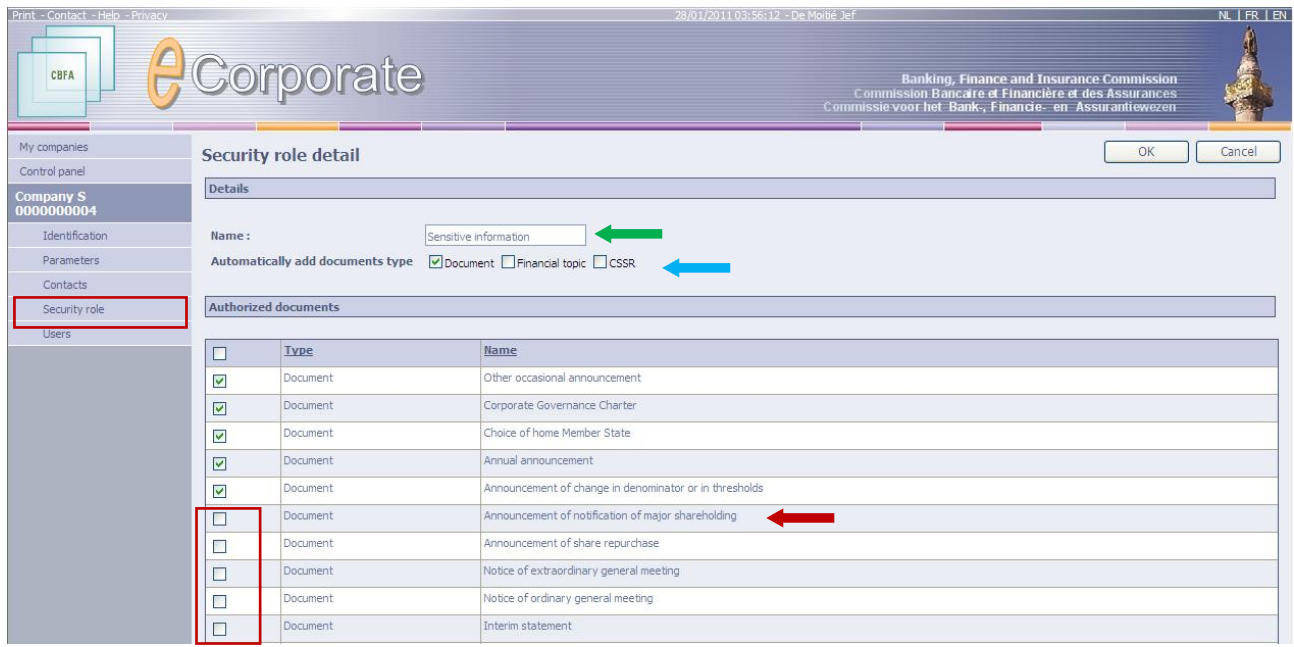

For each document you must determine whether or not you wish to grant the authorization to accede to it.

- $\triangleright$  Enter a name for the access profile.
- $\triangleright$  Tick the documents for which you wish to grant access within the framework of this new profile.
- $\triangleright$  Click on OK.

#### Example:

Your administrator has created an access profile called 'Sensitive information' ( $\leftarrow$ ), whereby only access to the first 5 documents is granted. A user with this new profile shall consequently no longer be granted access to the other types of documents  $($ 

By ticking 'automatically add documents type' you can guarantee that, if, **in the future**, the CBFA adds **a new document** to your company's file, the document shall also be automatically added to the access profile:

- $\triangleright$  by ticking 'Document': a new 'quality item' that the CBFA adds to your file, shall be automatically added to your access profile;
- $\triangleright$  by ticking 'Financial Topic': a new 'financial item' that the CBFA adds to your file, shall be automatically added to your access profile;
- > by ticking 'CSSR': a new 'CSSR table' that the CBFA adds to your file, shall be automatically added to your access profile.

## <span id="page-22-0"></span>**USERS**

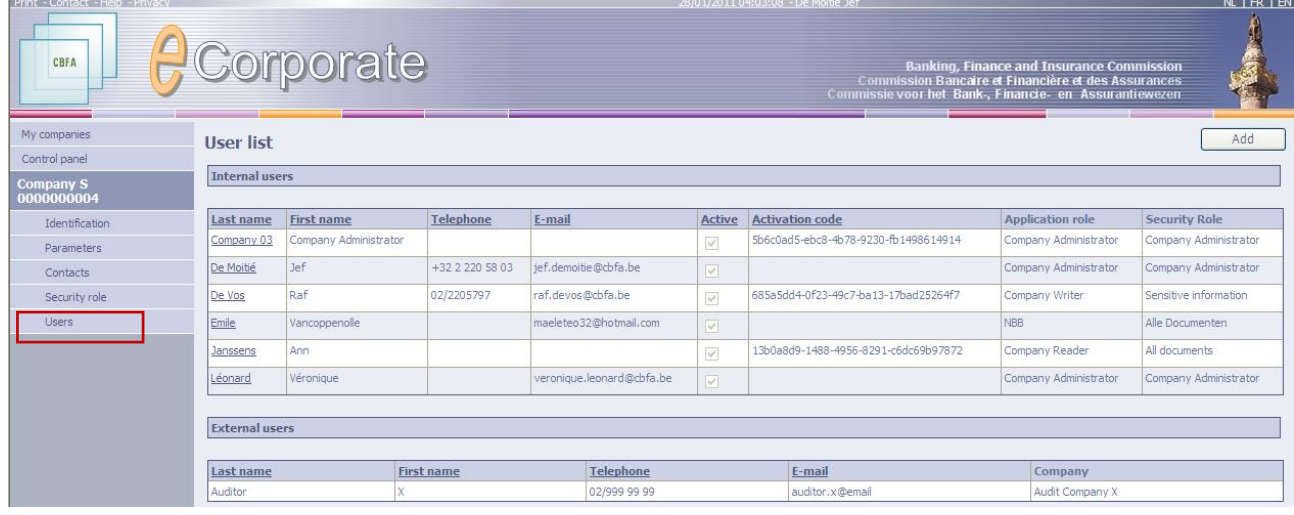

This page gives an overview of the users with access to *e*Corporate within your company.

- $\checkmark$  It is the company administrator's task to define the users and to attribute an adequate user role and security role to each of them.
	- $\triangleright$  Click on the name of a user for more details.

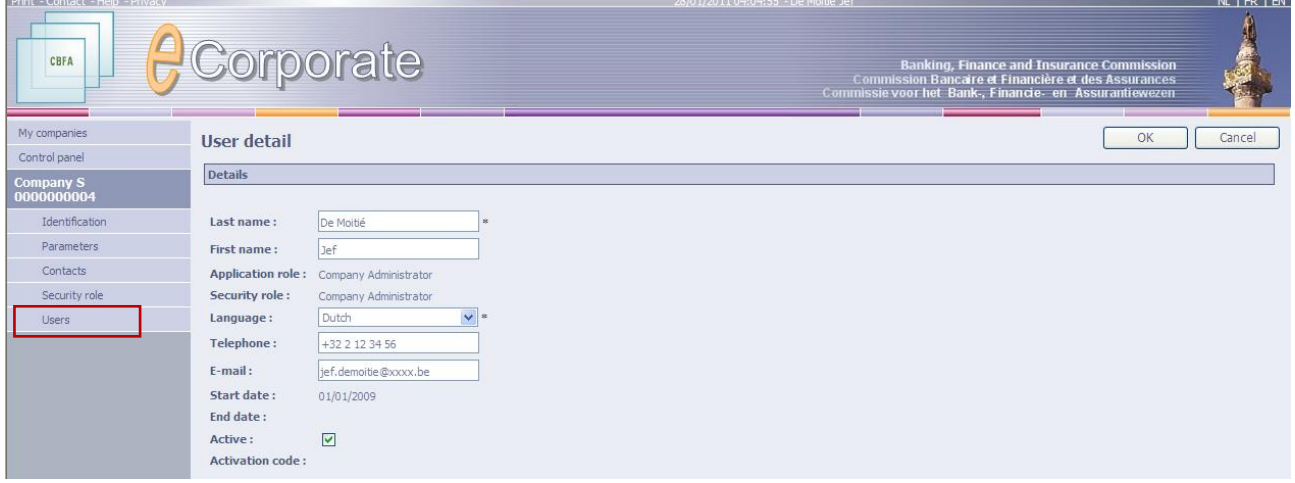

 $\degree$  More information in the section on security and access to documents.

### <span id="page-23-0"></span>DOCUMENT INFORMATION

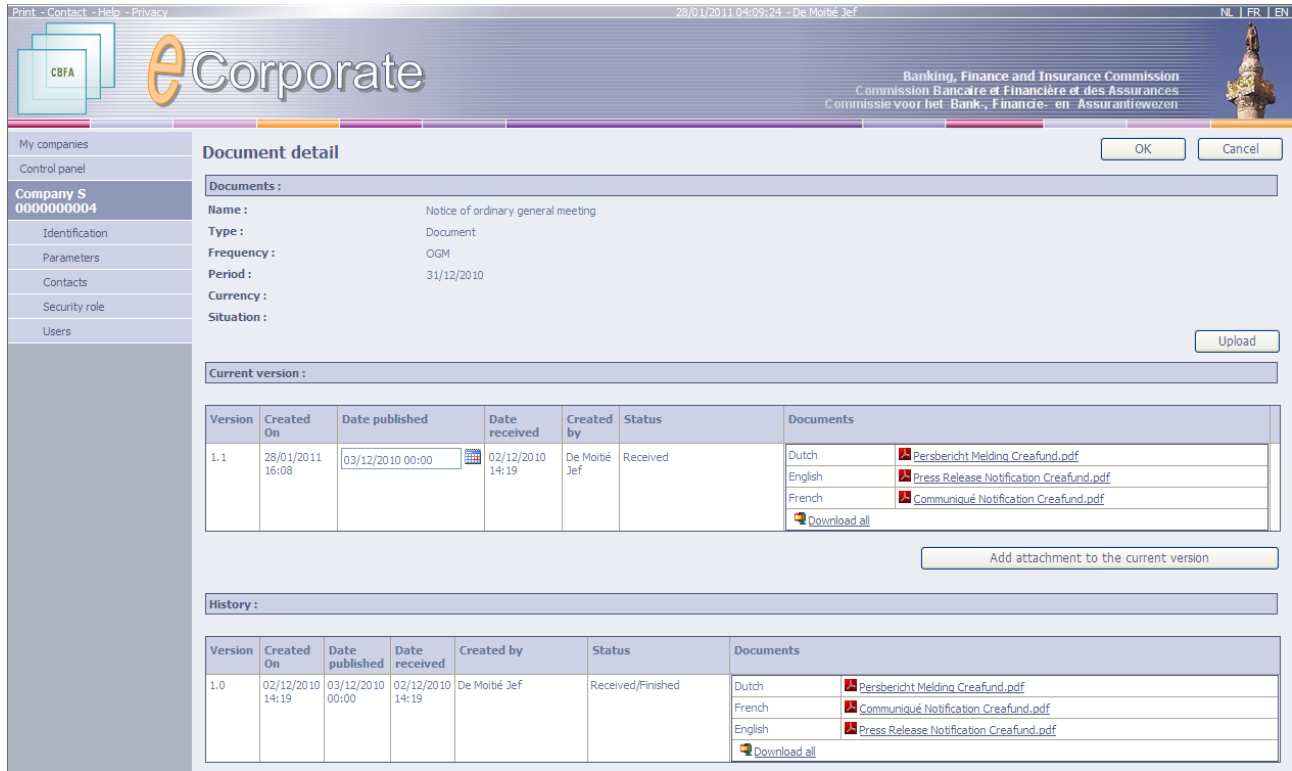

This page is the central place to upload, download and consult documents and attachments.

It also gives you a complete historical overview with all successive versions of a document, which you can also consult. The higher the version number, the more recent the document.

 $\degree$  This page is accessible by clicking on the relevant document name in the Control Panel.

**Considering the special importance of this page, all functions available under 'Document information' shall be specifically dealt with in a separate section entitled 'Uploading documents in**  *e***Corporate'.**

#### <span id="page-24-0"></span>This section covers the procedures to be followed to upload documents, to add attachments and to consult and download documents and attachments.

- $\degree$  To perform these actions, go to the page "Information about the document".
- $\degree$  This page can be accessed by clicking on the name of a document in the Control Panel.

#### <span id="page-24-1"></span>**UPLOADING DOCUMENTS (WITH OR WITHOUT ATTACHMENTS)**

- All current Office 2007 (or earlier) document formats are allowed, such as:
	- **PDF**
	- $\blacksquare$  XLS(x)
	- $\blacksquare$  PPT(x)
	- $\bullet$  DOC(x)
	- TXT
	- ZIP

(But also all files with commonly known suffixes such as .jpg, .bmp ...)

- $\triangleright$  Companies belonging to the following areas of supervision can only upload PDF files:
	- **SCB-A** Belgian company listed on Alternext
	- **SCB-B** Belgian company listed on Euronext Brussels
	- SCB-E Belgian company listed abroad (EEA)
	- SCE-A Foreign company listed on Alternext
	- **SCE-B Home Foreign listed company having BE as its member state of origin**
- $\triangleright$  Limit the size of the documents as much as possible. If necessary, you can create a zip file.

#### Procedure

 $\triangleright$  Click on the name of the document in an overview list in the Control Panel.

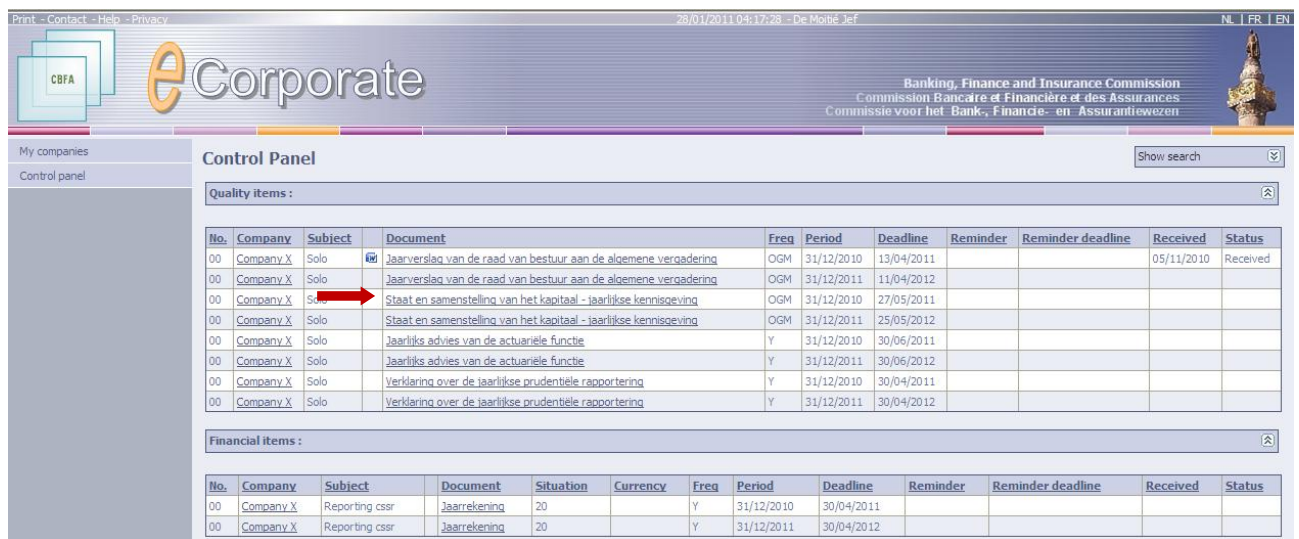

- $\triangleright$  The page "Information about the document" appears.
- > Click on the button "Upload Document".

Only persons with *sufficient privileges* ("company writer," "company administrator") can upload a document.

*CSSR tables* cannot be uploaded.

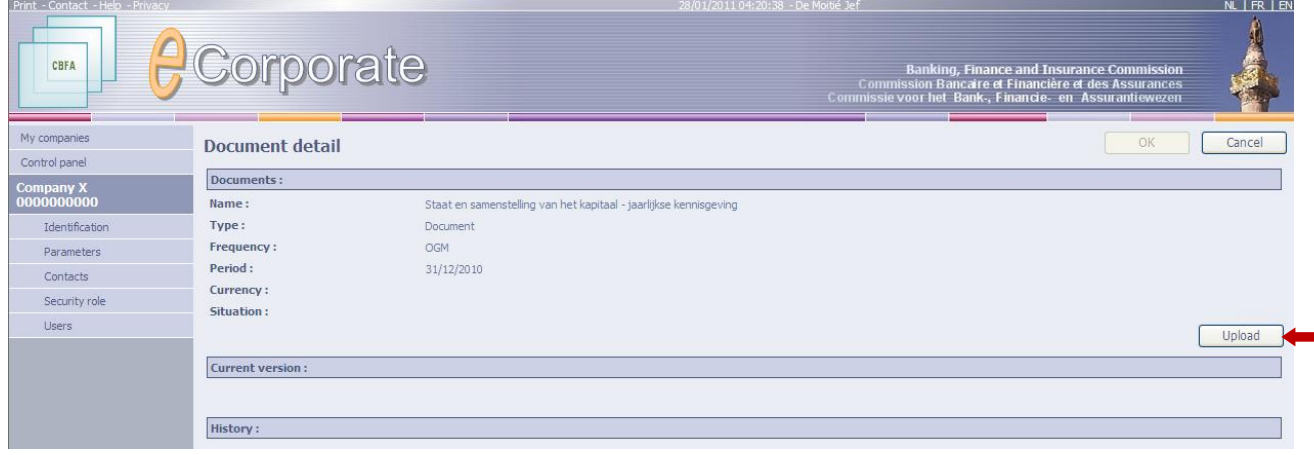

 $\triangleright$  The "upload" screen now appears.

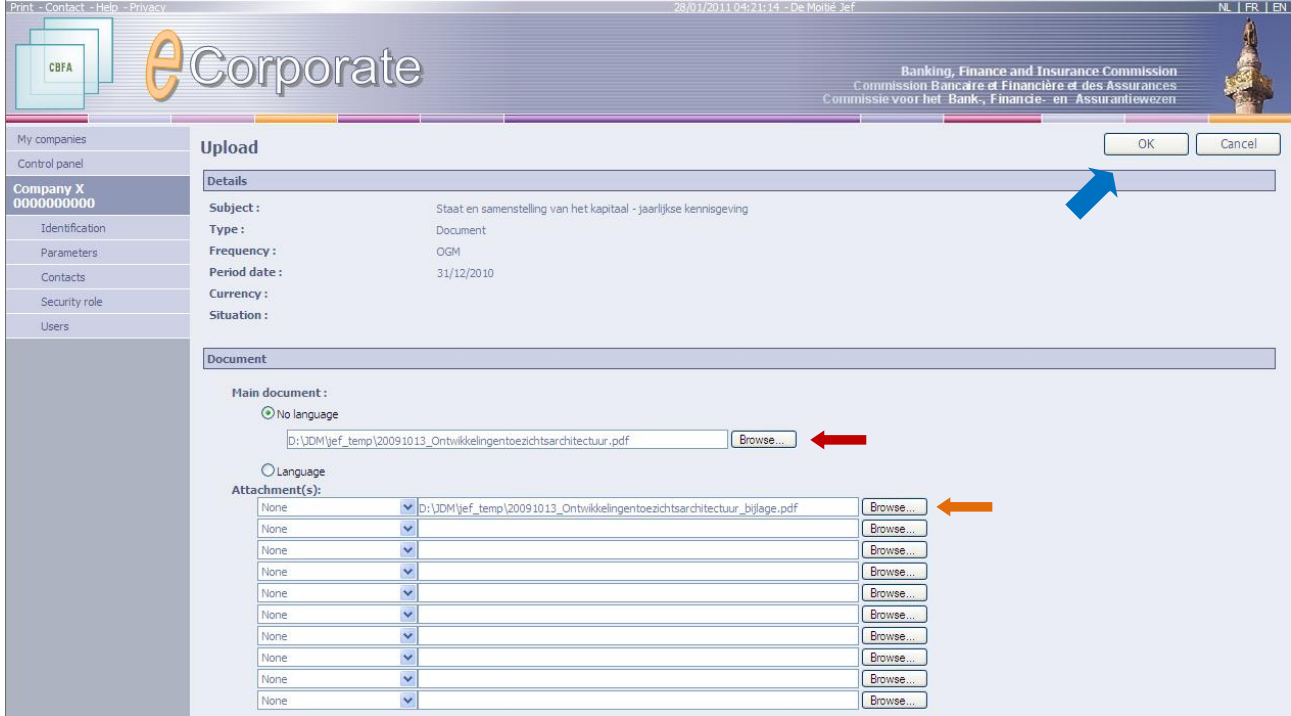

- $\triangleright$  Use the Browse button to select the main document locally on your PC. 1 or more attachments can be uploaded at the same time as the main document. Browse for the location of each attachment on your PC, as you have done for the main document. Attachments can also be added later.
- Click the **OK** button to finalize the uploading process.

### **NOTE: Uploading will not start unless the OK button is clicked!**

The result is as follows:

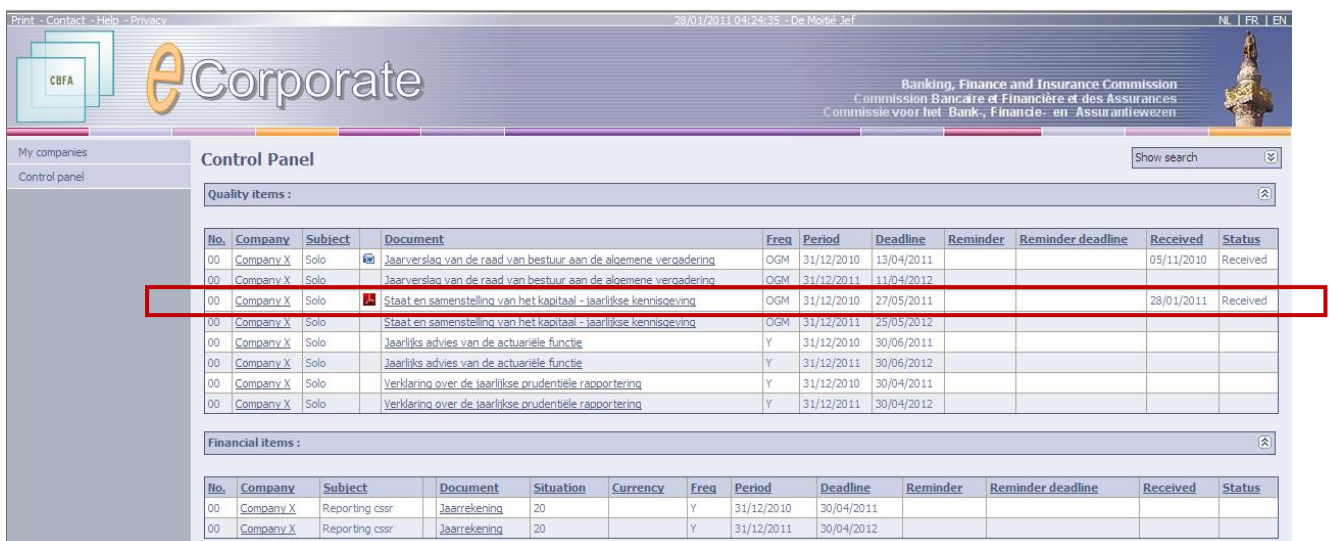

## <span id="page-26-0"></span>**ADDING ONE OR MORE ATTACHMENTS**

If a main document has been uploaded previously, one or more attachments can be added to it.

- $\triangleright$  Click on the name of the document in an overview list in the Control Panel.
- $\triangleright$  Click the button "Add attachment to the current version".

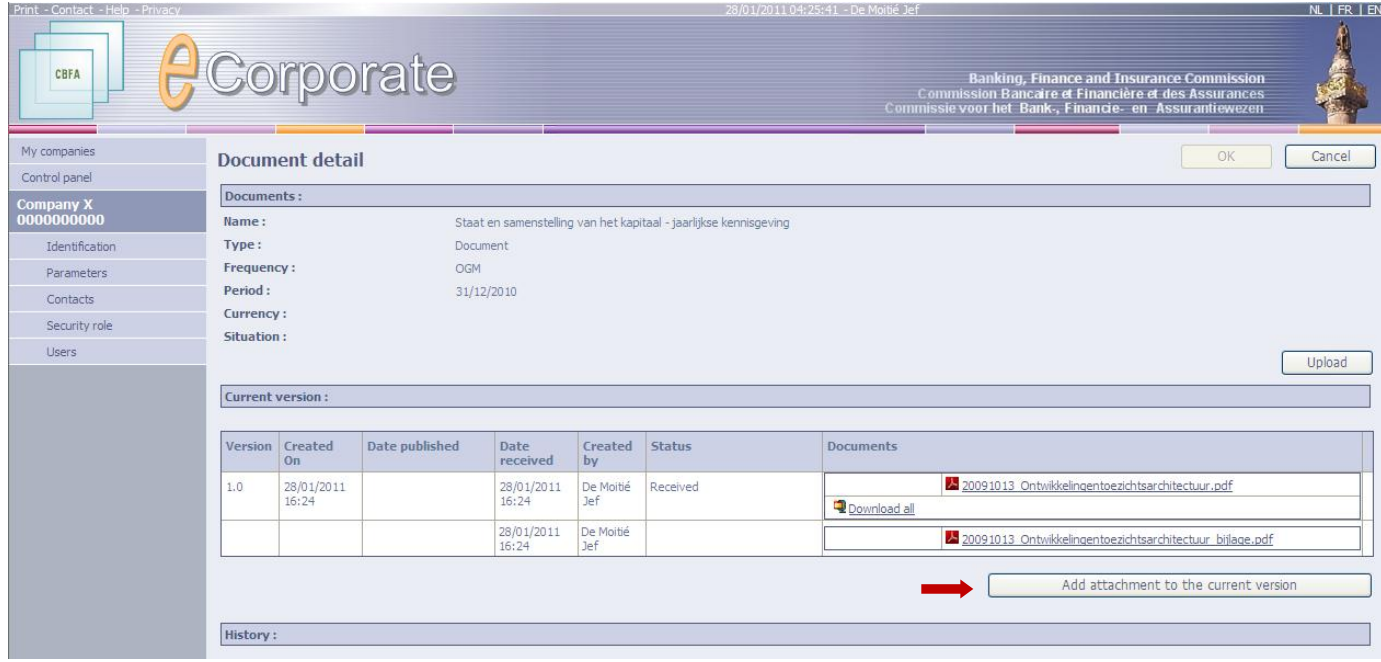

 $\triangleright$  Then click browse to indicate the location of the attachment on your local PC.

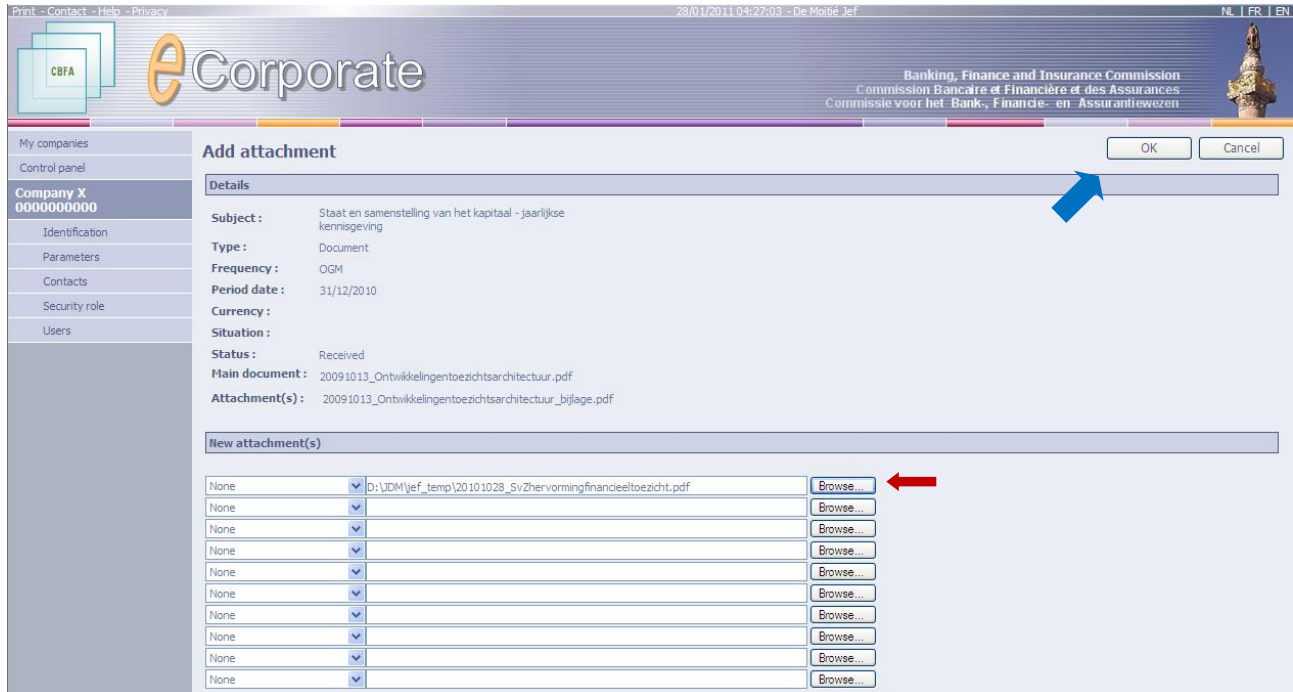

## **Then click OK to start the upload.**

The result is as follows:

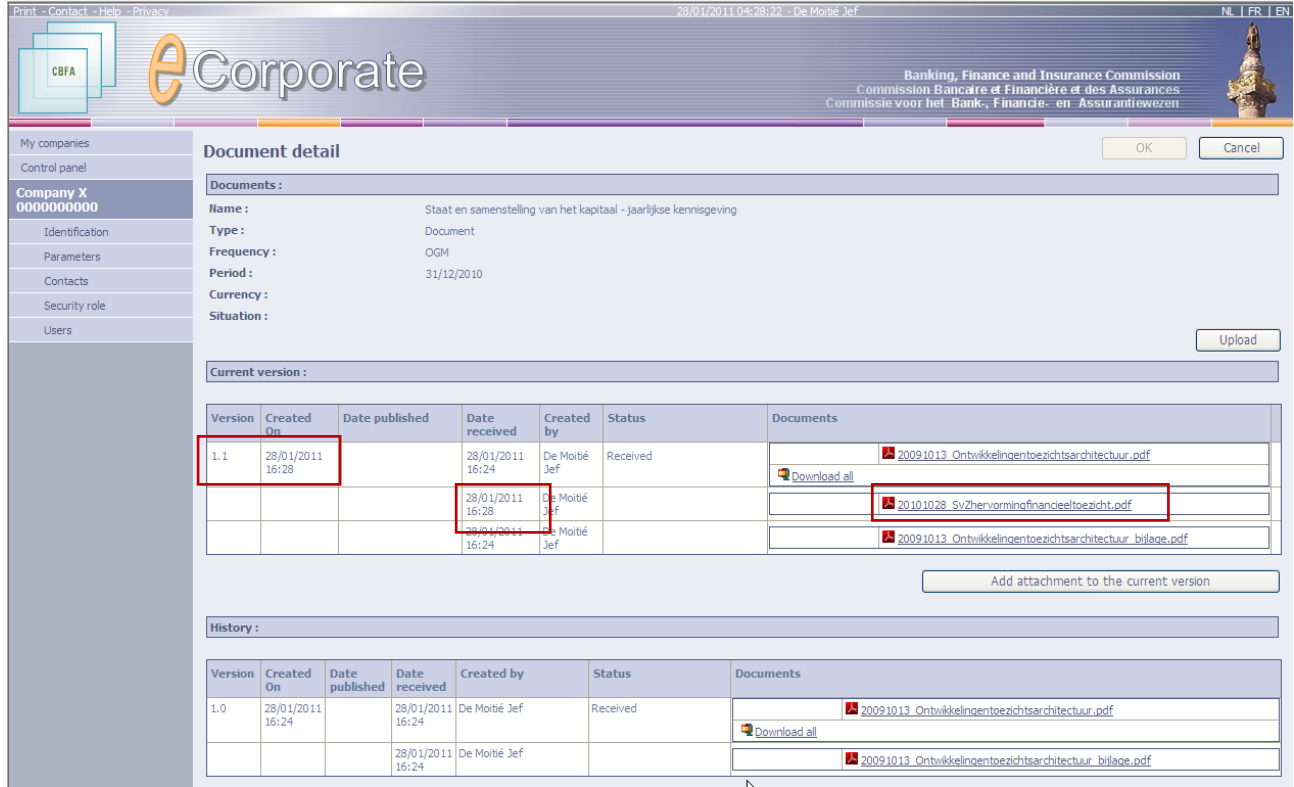

## <span id="page-28-0"></span>**HISTORY AND VERSIONS**

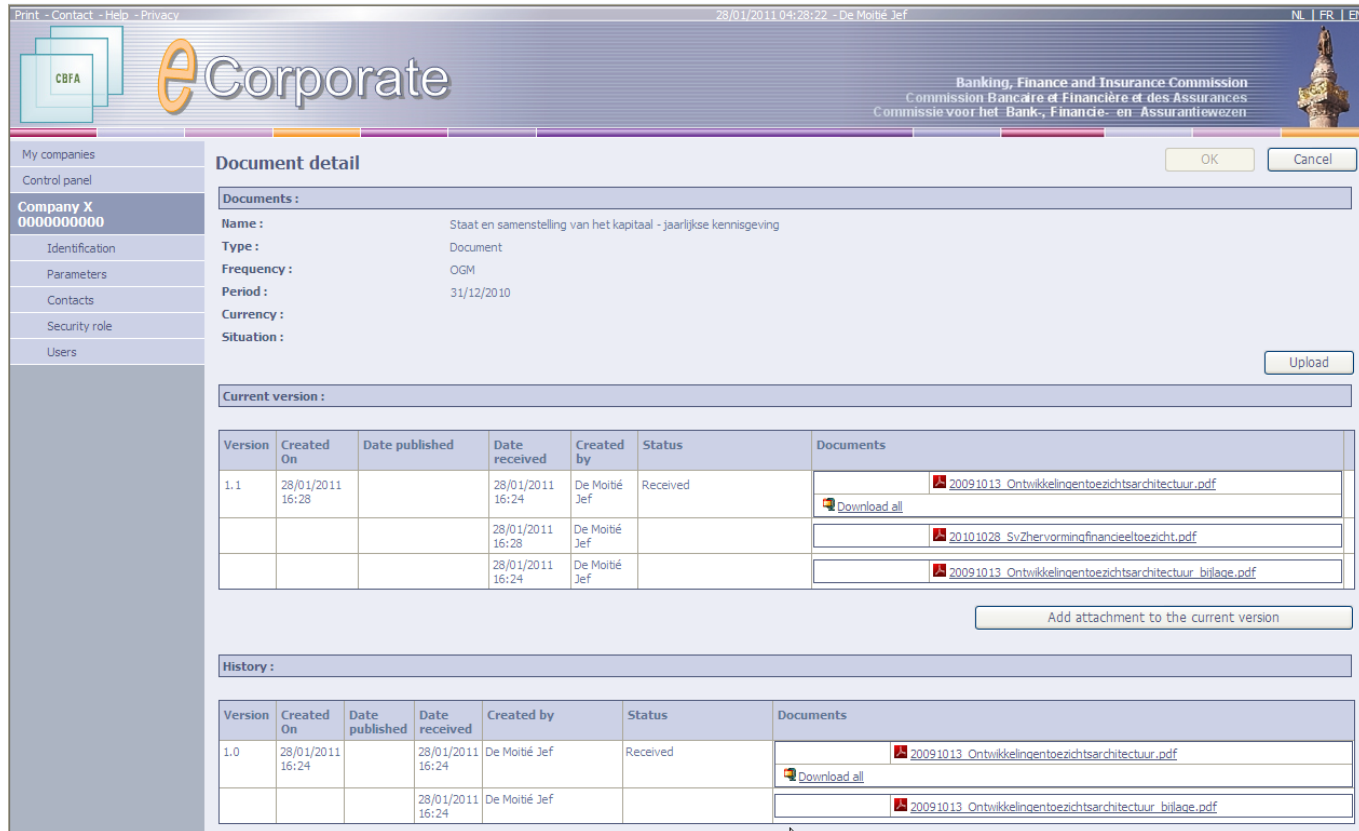

- $\checkmark$  A complete history is kept of each upload of a document.
- Each version of a document receives a version number, starting with  $1.0$ .

A new version of a main document receives a new version number, e.g. 2.0. If you later add an additional attachment, a subversion is created, e.g. 2.1.

- $\checkmark$  An uploaded document can never be removed. It can be replaced by a new version, but the previous version remains visible in the history.
- $\checkmark$  Attachments cannot be removed either. If necessary, the main document can be re-uploaded without attachments.
- $\checkmark$  Each document can be viewed separately.

#### Current version:

Here you can find the latest version of each document and/or its attachments (highest version number).

History:

-

Here you can find the history, in descending version number order (= from young to old).

#### Example**:**

A main document originally carrying version number 1.0, receives version number 1.1. after the addition of an attachment.

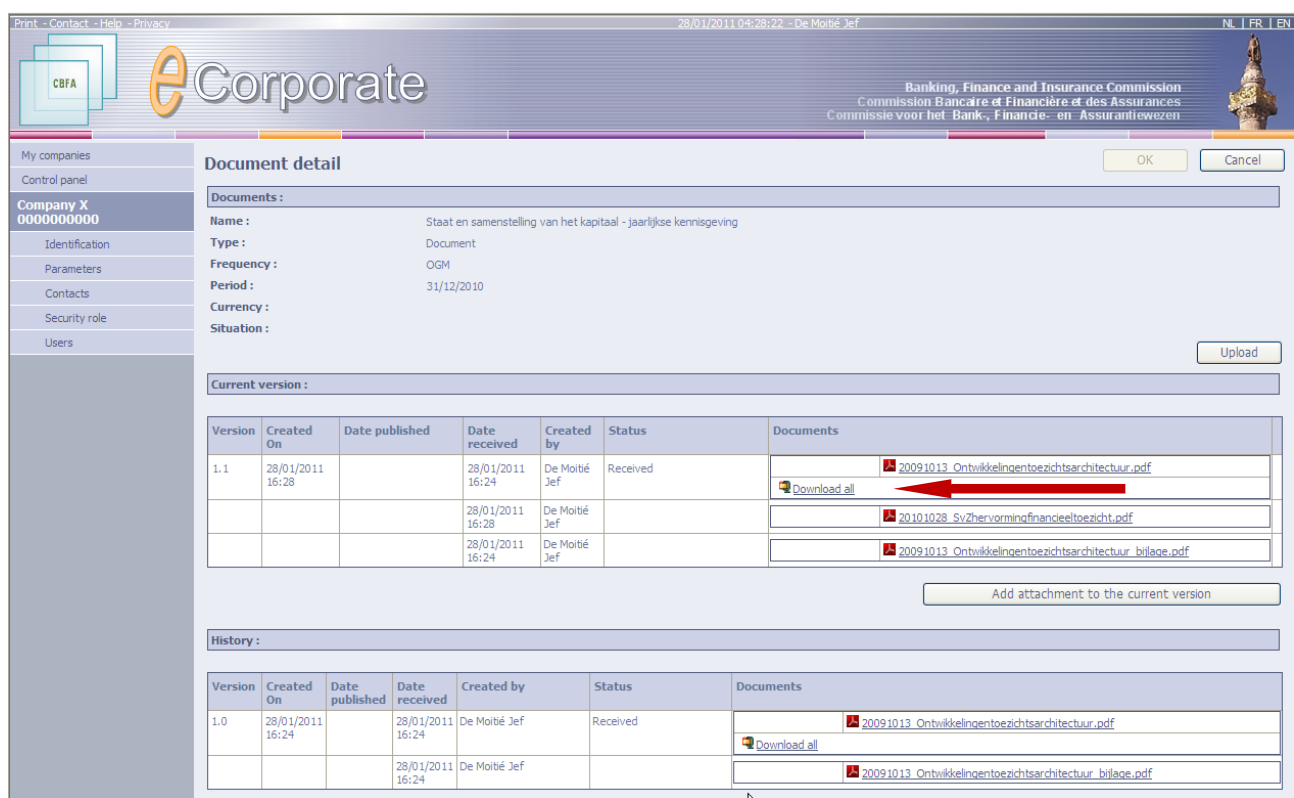

The following information is displayed:

- $\checkmark$  Version: version number. E.g. 1.0, 1.1, 2.0
- Created: date on which this *version* was created.
- $\checkmark$  Publication date: not applicable for most companies (see next section)
- $\checkmark$  Date of receipt: date on which the document/attachment was uploaded. This date does not necessarily correspond to the date displayed in the column "Created".
- $\checkmark$  Created by: the person who uploaded the document.
- $\checkmark$  Status: e.g. received, received/finished, rejected, ....
- $\checkmark$  Document name: is the name of the document that has been uploaded. This name must be unique for 1 company/1 topic/1 period. Consequently, an attachment cannot have the same name as the main document. This document can be consulted by simply clicking on it.

## <span id="page-29-0"></span>**CONSULTING AND/OR DOWNLOADING A DOCUMENT**

 $\degree$  The page "Information about a document also offers the possibility to consult a document and/or download it.

In the example above, click Download all (see  $\leftarrow$ ).

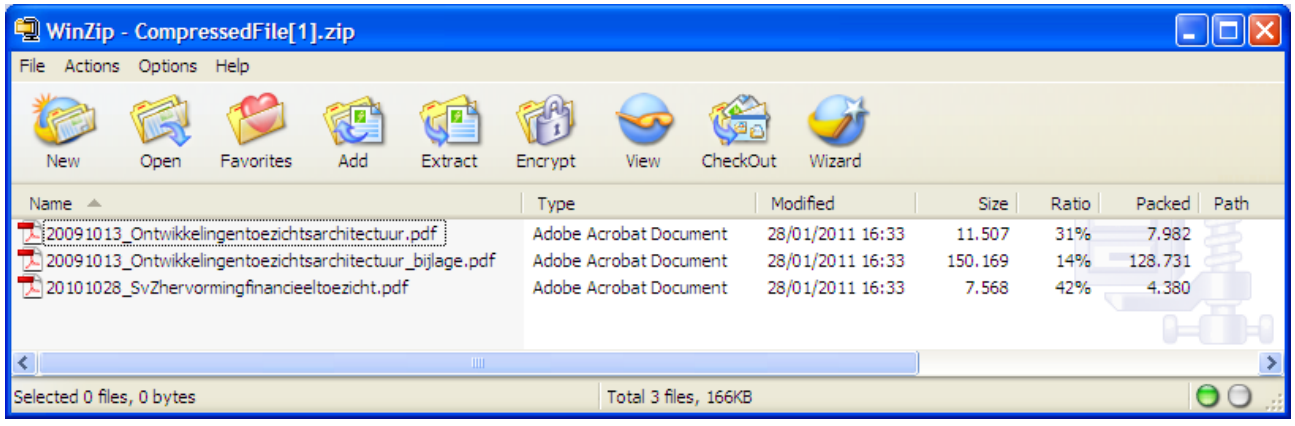

### <span id="page-30-0"></span>**EXCEPTIONS FOR LISTED COMPANIES**

The companies concerned belong to the following areas of supervision:

- **SCB-A** Belgian company listed on Alternext
- **SCB-A** Belgian company listed on Euronext Brussels
- **SCB-E** Belgian company listed abroad (EEA)
- **SCE-A** Foreign company listed on Alternext
- **SCE-B Home Foreign listed company having BE as its member state of origin**

For the above companies, the procedure to upload documents differs from the normal procedure on the following points:

- $\checkmark$  Publication date: is mandatory.
- $\checkmark$  When uploading a main document/attachment, the language of the document must be indicated. It is possible to add a main document/attachment(s) in another language afterwards.
- $\checkmark$  When uploading a main document "Inside information", the company must specify a title in each language.
- $\checkmark$  Only PDF files are accepted.

## The **publication date** is mandatory

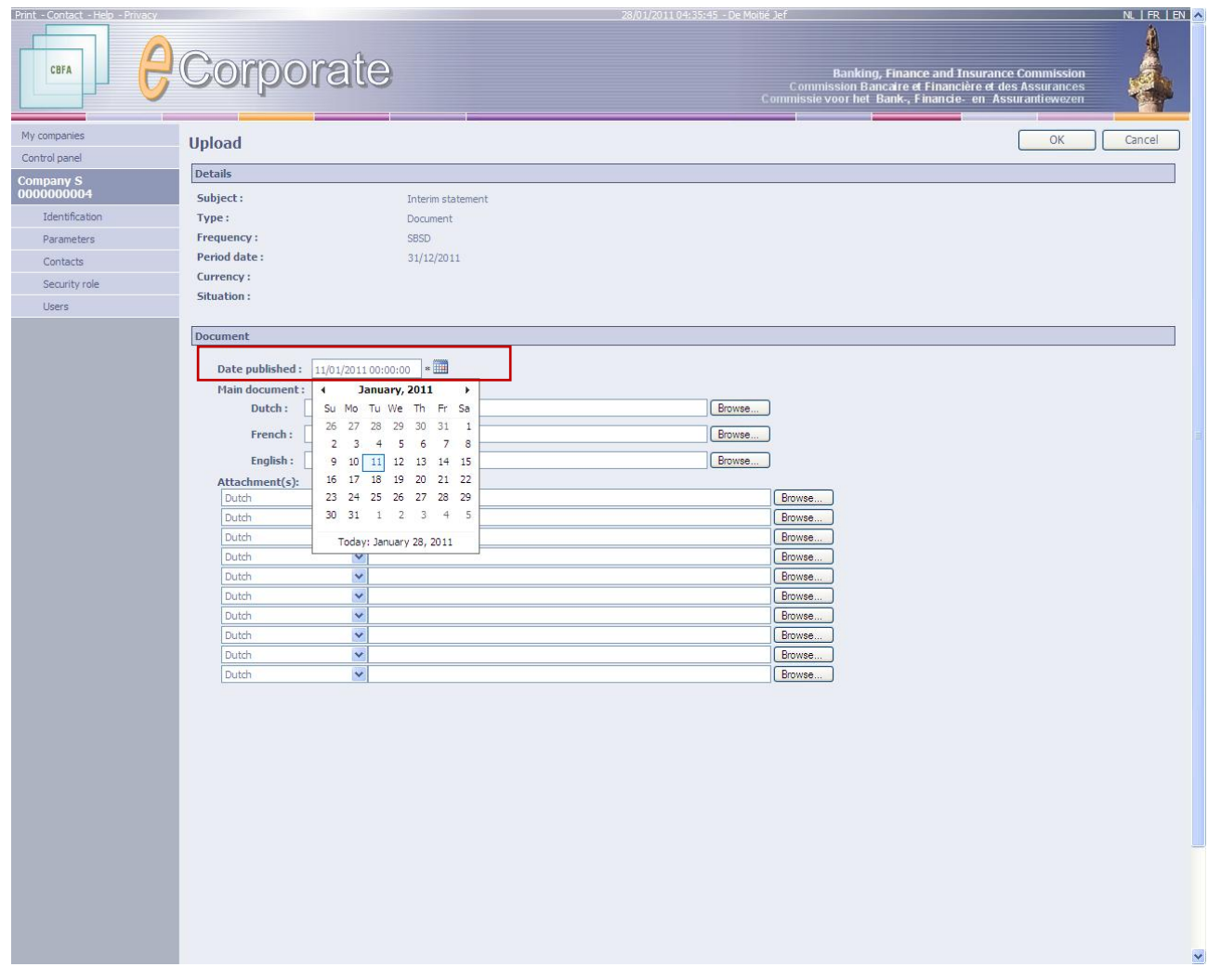

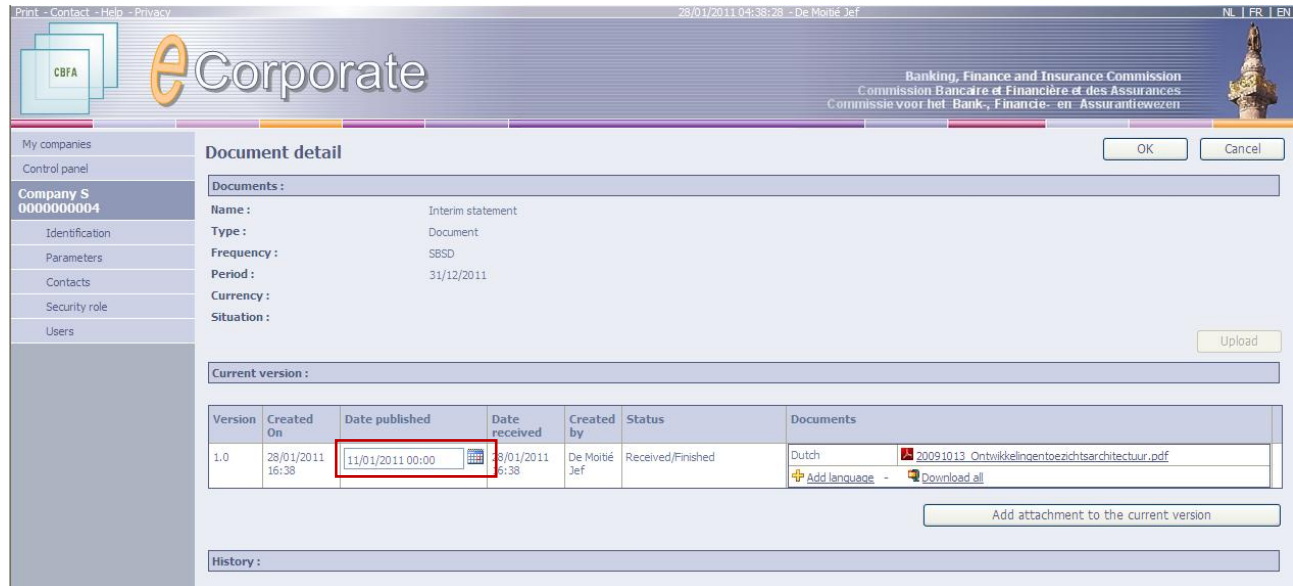

#### The language is mandatory

When uploading a main document/attachment, the language of the document must be indicated. The following options are available:

 $\checkmark$  The main document can be uploaded in the different languages:

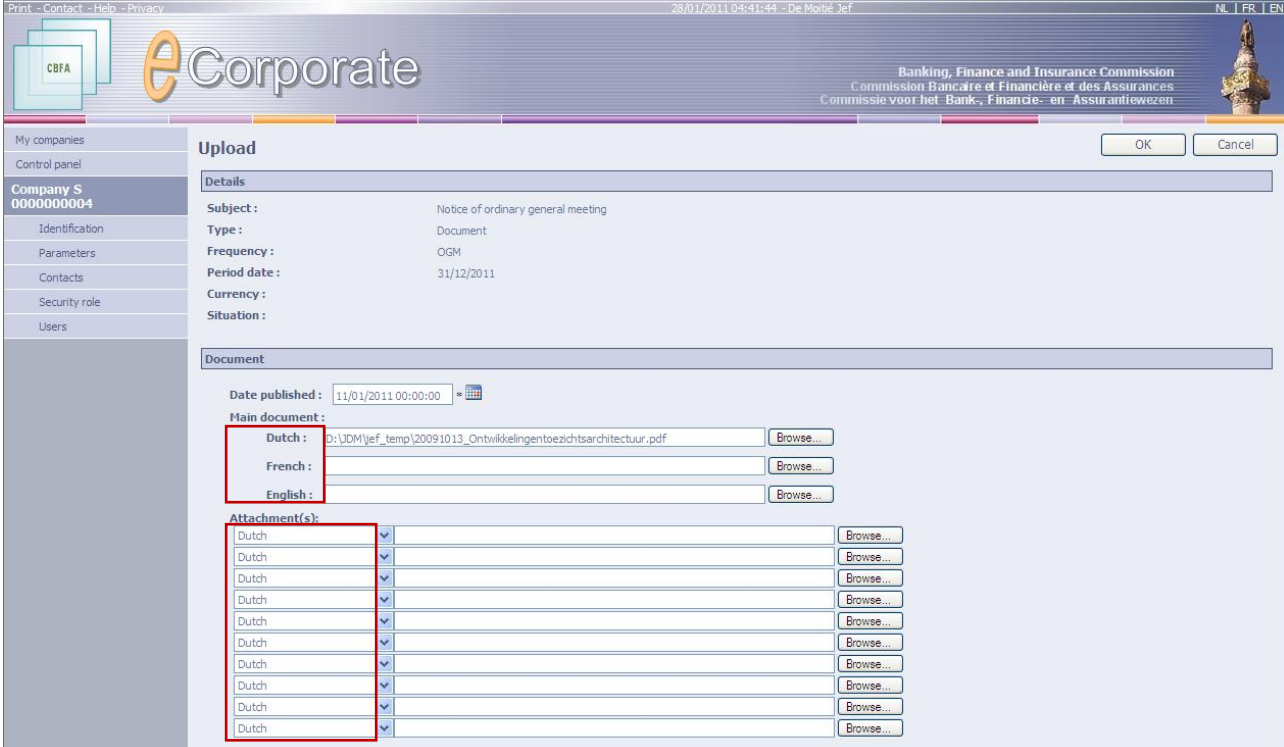

 $\checkmark$  Afterwards, it is possible to add a main document in another language by clicking the button "Add language" (see  $\leftarrow$ ).

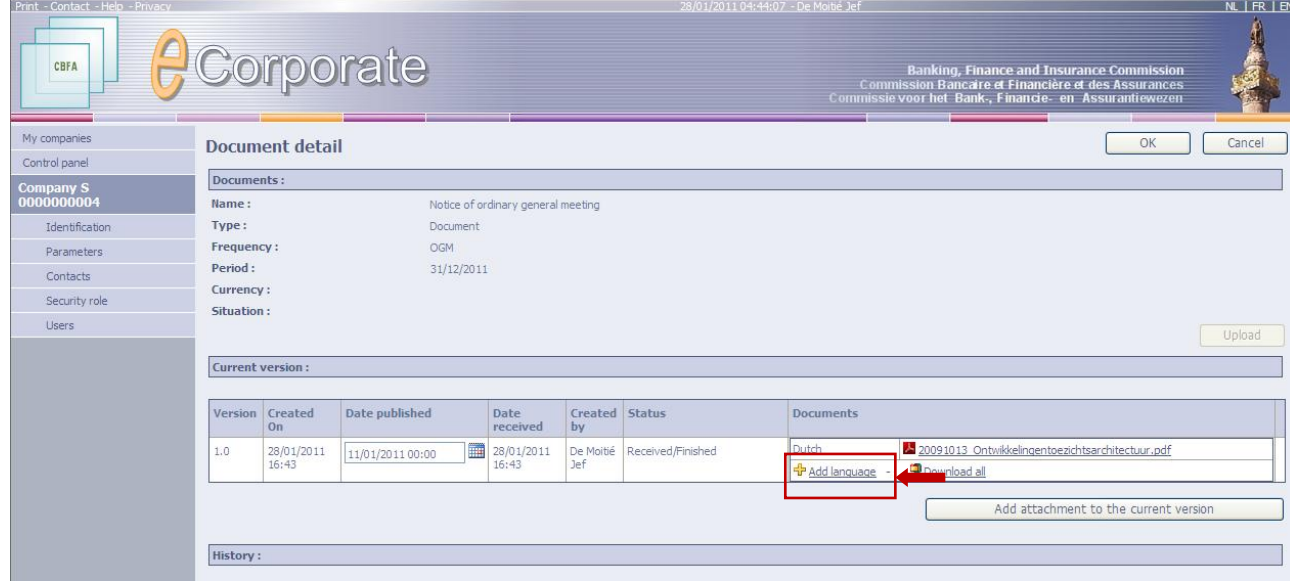

## The title is mandatory for a document Inside information.

When uploading a main document "Inside information", the company must specify a title in each language.

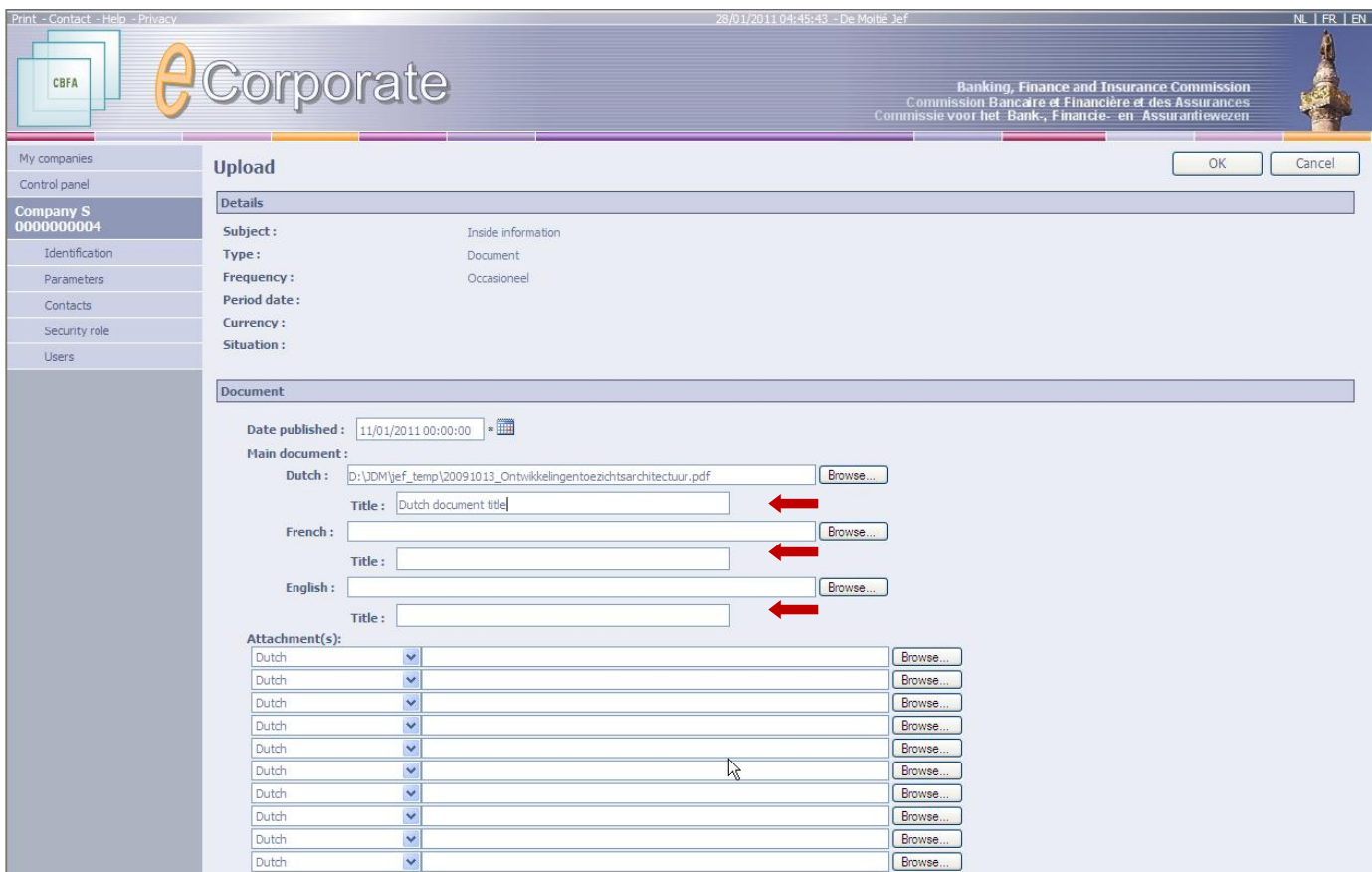

## <span id="page-34-0"></span>**Security of and access to documents**

Some of the information exchanged between the company and the CBFA is sensitive. Therefore, it is very important to secure this information.

- Only companies subject to supervision by the CBFA have access to *e*Corporate.
- $\checkmark$  These companies were asked to designate a "Company Administrator".
- $\checkmark$  Only this person initially has access to **e**Corporate, but he is authorized to grant access to other persons within the company and to define access profiles.
- $\checkmark$  A personal certificate is always required.

#### <span id="page-34-1"></span>**PERSONAL CERTIFICATE**

A personal certificate is required to have access to *e*Corporate. You can obtain this certificate from an accredited third party, or you can use your electronic identity card.

The following certificates are accepted by the CBFA:

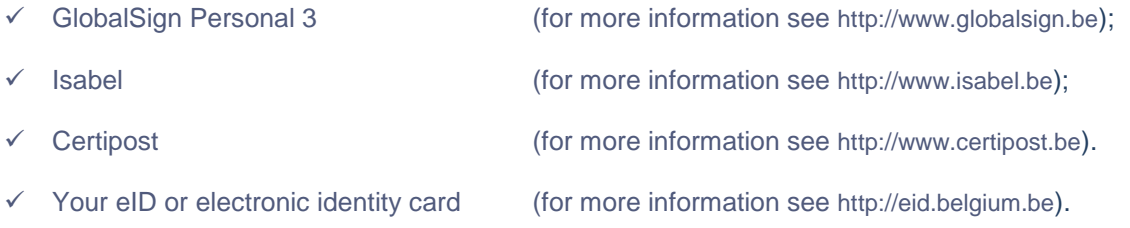

When you log on to *e*Corporate, the system will check whether you have a valid certificate. Once you are admitted to *e*Corporate, your user profile is retrieved.

See section '1° use of *e*Corporate' for more information on this subject.

### <span id="page-35-0"></span>**THE COMPANY ADMINISTRATOR AND HIS ROLE**

- $\checkmark$  This person has been designated, at the request of the CBFA, as the person responsible within the company to manage, grant or refine access profiles and user roles.
- $\checkmark$  By refining the access profiles, the Company Administrator can determine which user has access to WHICH documents.
- $\checkmark$  The user roles allow him/her to determine WHAT a user can do with the documents he has access to (only consult or also upload ...).
- $\checkmark$  He can deny access to users who are no longer active.
- $\checkmark$  Initially, only he/she has access to  $\check{e}$ Corporate.
- $\checkmark$  Tasks and rights of the Company Administrator:
	- **Management and creation of user profiles**
	- **Creation of users**
	- Indicating that a user is no longer active
	- **Granting a user role to a user**
	- **Granting access profiles to a user**
	- Overview and inspection of all documents and attachments
	- Uploading of all documents and attachments
- Before giving a detailed description of each of these functions, we shall briefly review the meanings of some of the terms used.

#### <span id="page-36-0"></span>**USERS, USER ROLES AND ACCESS PROFILES**

#### Note: Do not confuse user roles with access profiles:

**User roles** determine **what** you can do with the documents you have access to. They are predefined and cannot be changed.

**Security roles** determine **which** documents you have access to. These are determined by the Company Administrator.

**Users** are created by the Company Administrator. Every user receives a user role and an security role. This user role and this security role together determine which documents a user has access to and what he can do with these documents.

A user can have only *1 user role and 1 security role* for each company. If the user has access to several companies, he/she may have a different user role and/or access profile for each of these companies.

#### <span id="page-36-1"></span>*Predefined user roles*

The following predefined user roles determine WHAT can be done with a particular role:

#### **administrator**

#### Exclusively granted to the Company Administrator.

- Management and creation of user profiles
- **Creation of users**
- **Indicating that a user is no longer active**
- **Granting a user role to a user**
- **Granting access profiles to a user**
- Overview and inspection of all documents and attachments
- Uploading of all documents and attachments

#### **writer**

- Uploading of documents and attachments
- Overview and inspection of documents and attachments

### **reader**

 Overview and inspection of documents and attachments = minimum requirement to view something in *e*Corporate.

#### **auditor**

#### This role is not accessible to the company.

- **Uploading of new versions of auditor-specific documents**
- Overview and inspection of auditor-specific documents

The Company Administrator can only grant writer and reader roles to new users.

#### <span id="page-36-2"></span>*Security roles*

The access profiles determine WHICH documents a user with this access profile has access to.

 $\degree$  The Company Administrator has default access to all documents.

However, it may be useful to the company e.g. to create a profile "Sensitive information" to screen certain types of sensitive information for some users.

or

-

He/she can also choose to create security roles based on the user's position within the company.

### <span id="page-37-0"></span>**ADDING AN SECURITY ROLE**

#### **Note**: **This action must be performed before users are added.**

- $\triangleright$  Click Security role in the left menu on the page "Information about the company".
- > The page "Security roles list" appears.

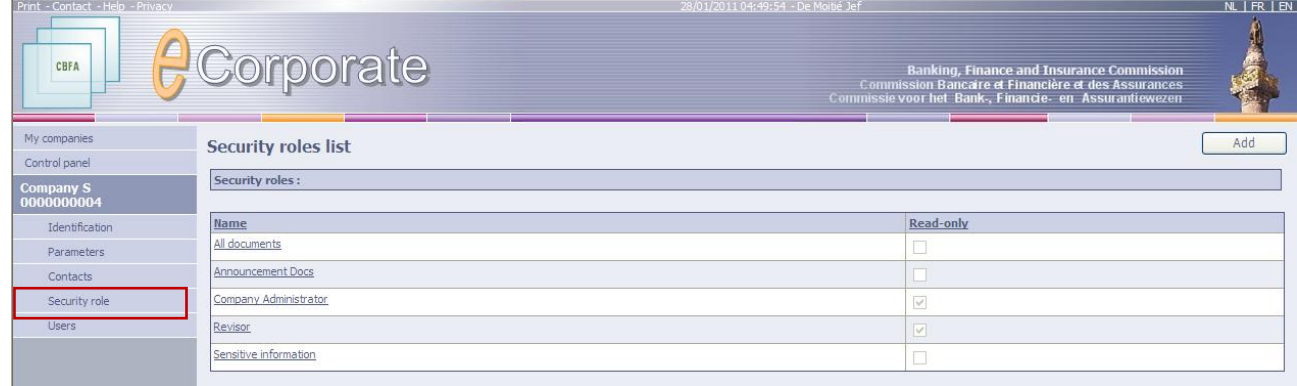

> Click "Add". The page "Security role detail" appears.

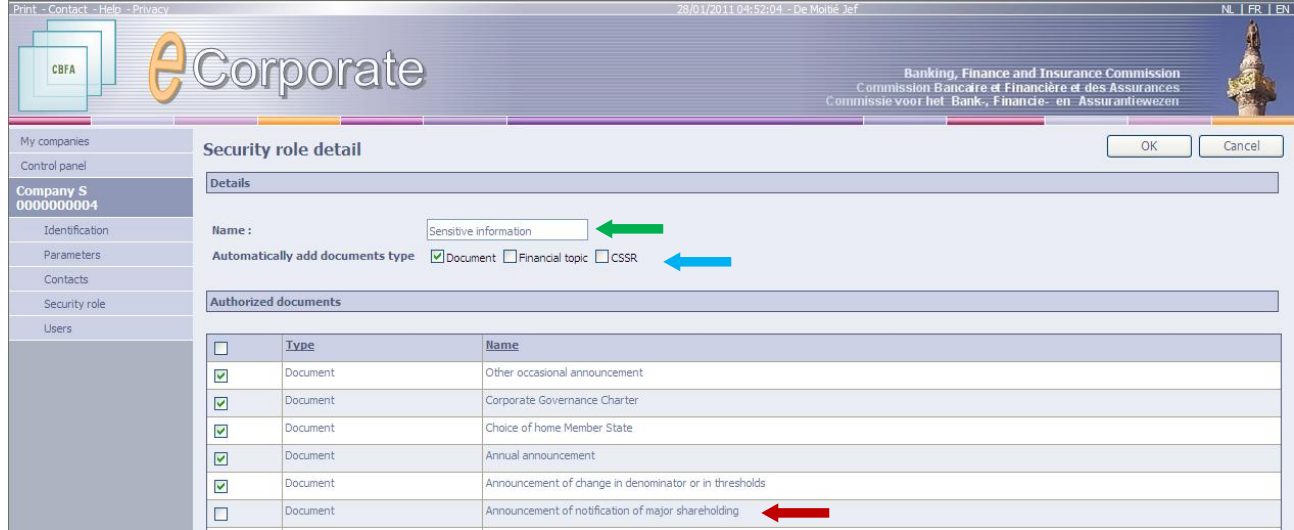

Here you can either grant or not grant access for each separate document.

- $\triangleright$  Enter a name for the access profile
- $\triangleright$  Tick the documents you wish to grant access to.
- $\triangleright$  Click OK.

#### <span id="page-38-0"></span>**ADDING A USER**

#### **Note:**

#### **Before adding a user, the Company Administrator must create security roles. Without having created security roles, he/she cannot grant access to documents.**

- Click Users in the left menu on the page "Information about the company".
- > The page "User list" appears.

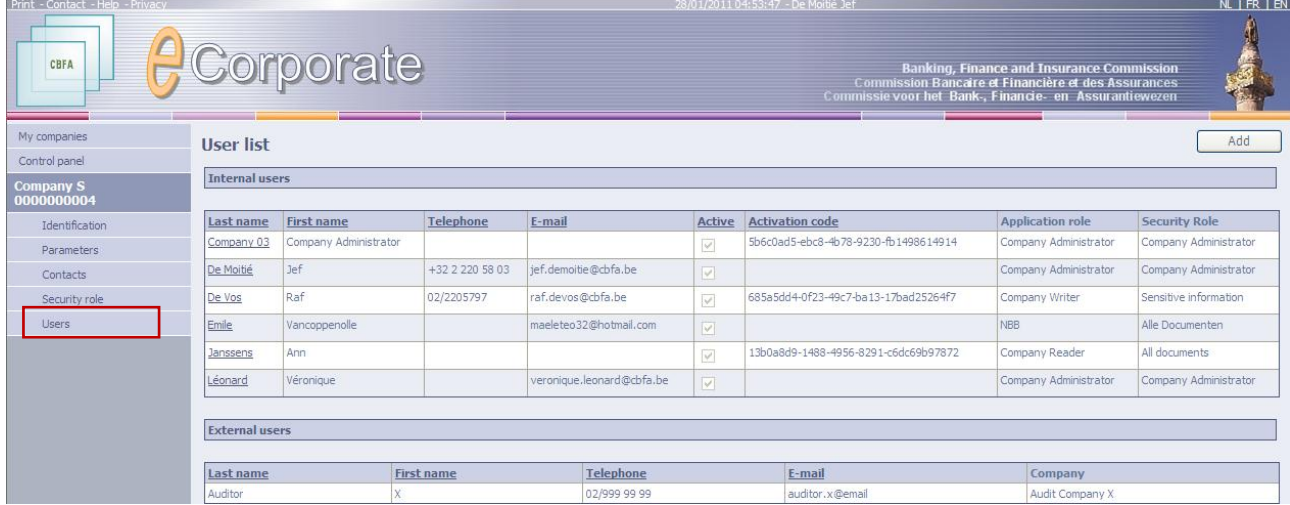

Click "Add". The page "User detail" appears.

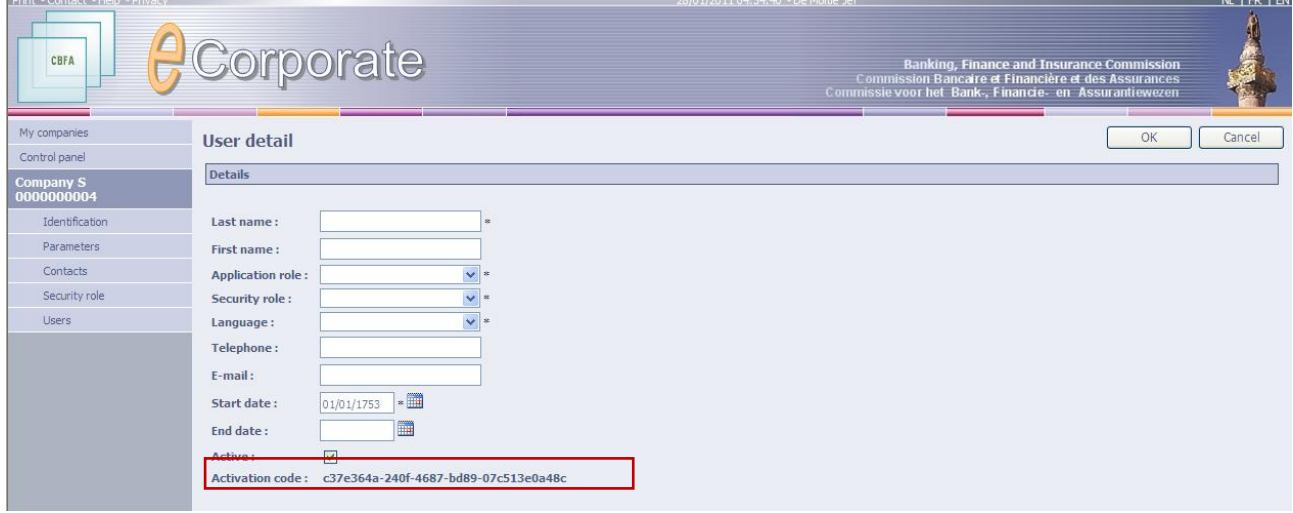

- $\triangleright$  Fill in the fields and click OK. Fields with a \* are mandatory.
- $\triangleright$  Send the activation code to the user. This code is required on first access.

#### <span id="page-39-0"></span>**GRANTING AN SECURITY ROLE TO A USER**

- $\triangleright$  Click Users in the left menu on the page "Information about the company".
- $\triangleright$  The page "User list" appears.

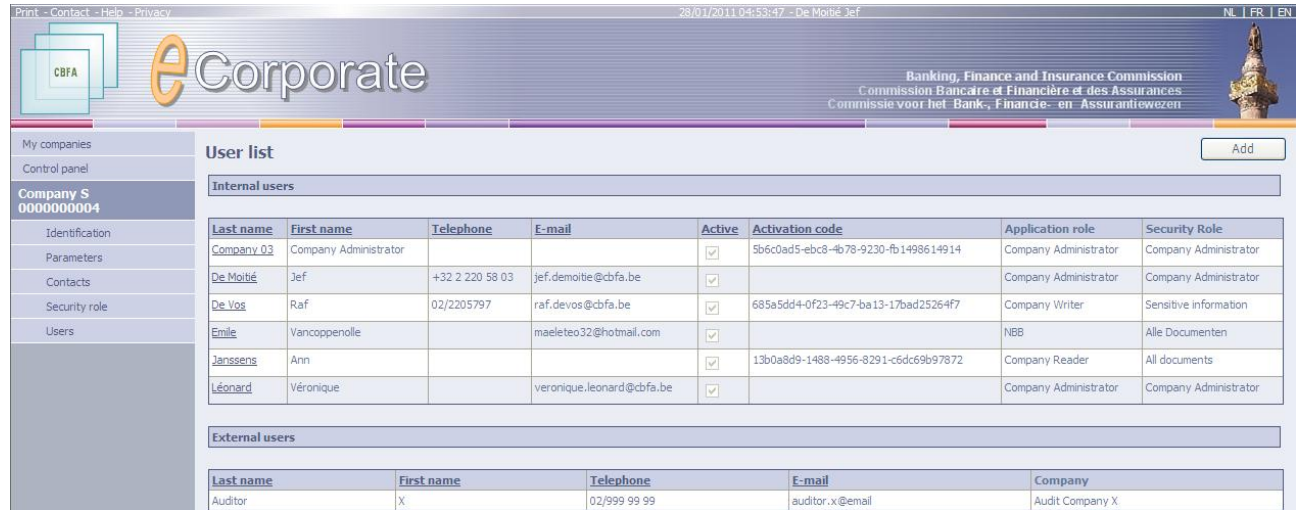

- $\triangleright$  Click on the name of the user you wish to grant an access profile to.
- > The page "User detail" appears.

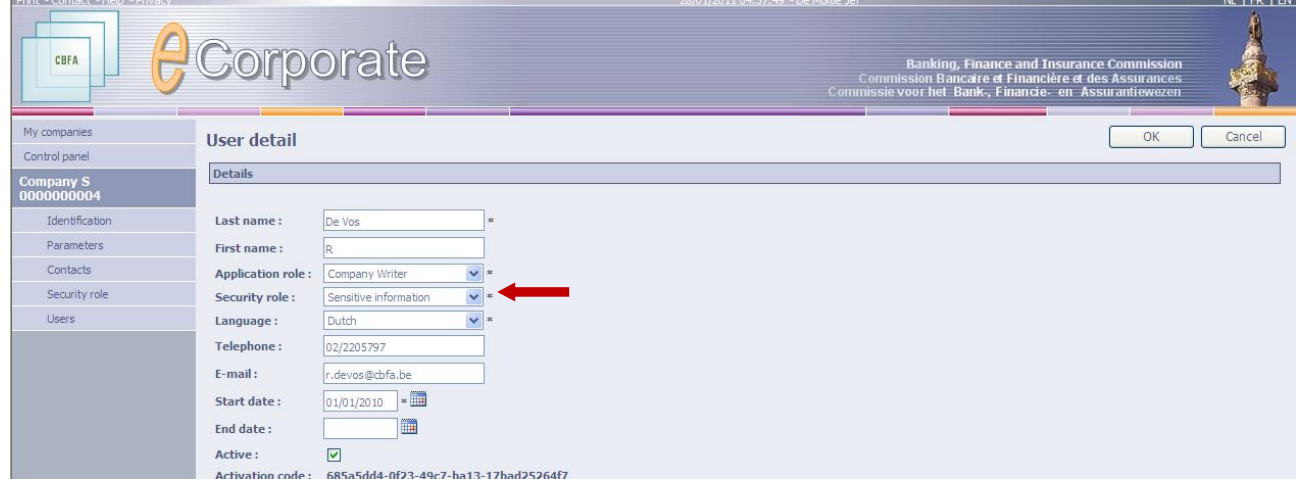

 $\triangleright$  Select the appropriate security role from the drop down list.

#### **Note**:

- The security role determines **which** documents a user has access to.
- The user(application) role determines **what** you can do with the documents you have access to.
- $\degree$  If a user has access to several companies, an security role must be defined for each company!
- $\degree$  If you wish to link one user to several companies, you must contact the CBFA by email to ecorporate@cbfa.be.

#### <span id="page-40-0"></span>**GRANTING A USER ROLE TO A USER**

- $\triangleright$  Click Users in the left menu on the page "Information about the company".
- $\triangleright$  The page "User list" appears.

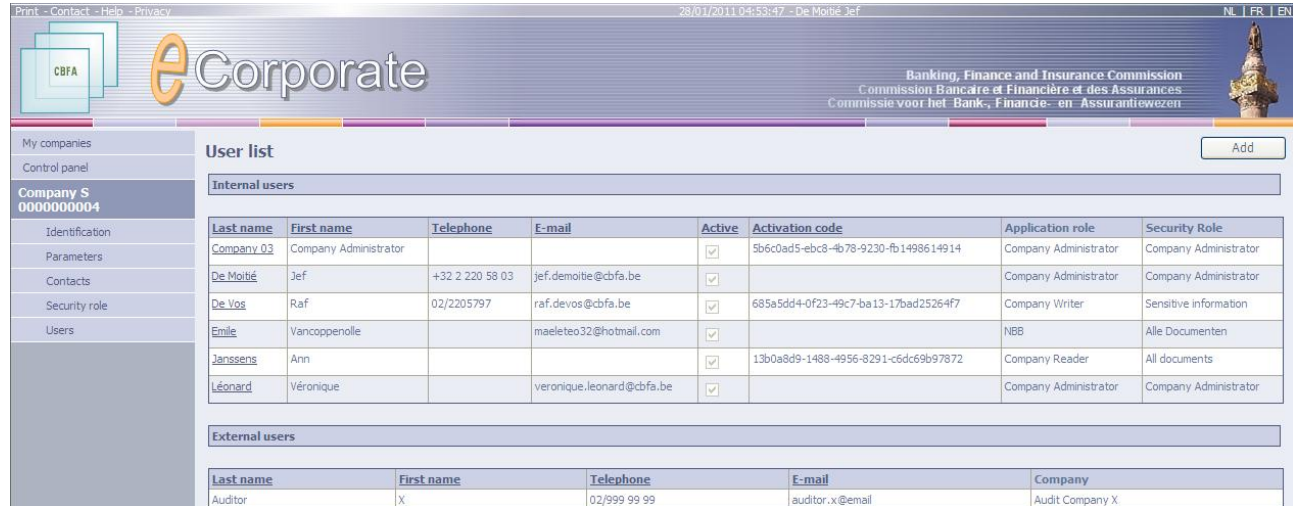

 $\triangleright$  Click on the name of the user you wish to grant a user role to.

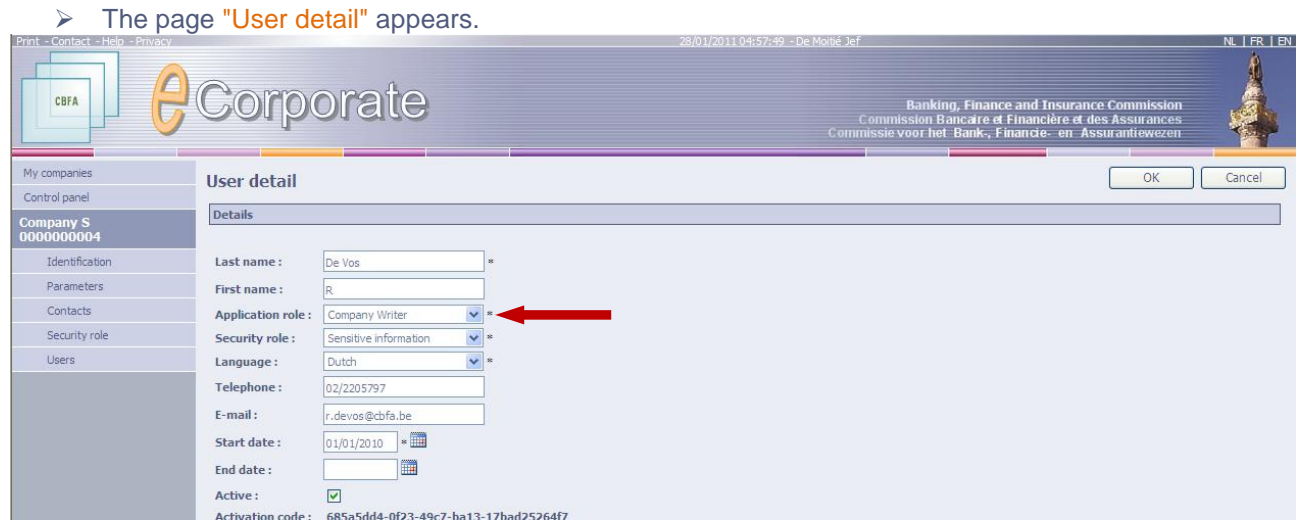

 $\triangleright$  Select the appropriate application role from the drop down list.

### **Note**:

- The user(application) role determines **what** you can do with the documents you have access to.
- The security role determines **which** documents a user has access to.
- $\degree$  If a user has access to several companies, an access profile must be defined for each company!
- $\degree$  If you wish to link one user to several companies, you must contact the CBFA by email to ecorporate@cbfa.be.

#### <span id="page-41-0"></span>**DENYING ACCESS TO A USER**

If a user no longer works for the company, or if he is no longer concerned with *e*Corporate, the Company Administrator can deactivate his access.

- $\triangleright$  Click on Users in the left menu on the page "Information about the company".
- > The page "User list" appears.

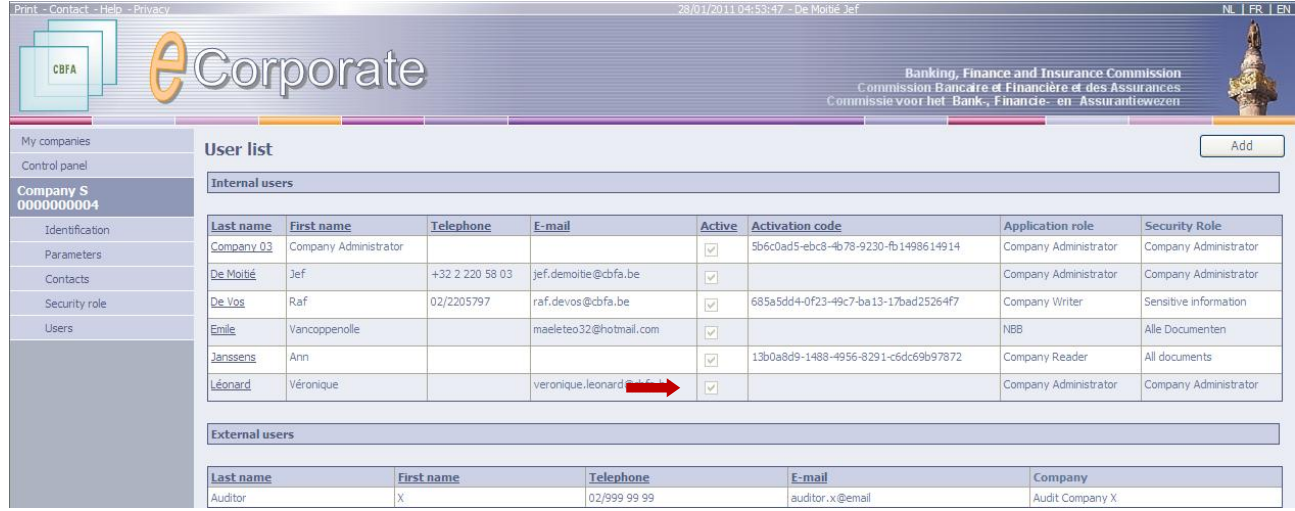

- $\triangleright$  Click on the name of the user whose access you wish to remove.
- > The page "User Detail" appears.

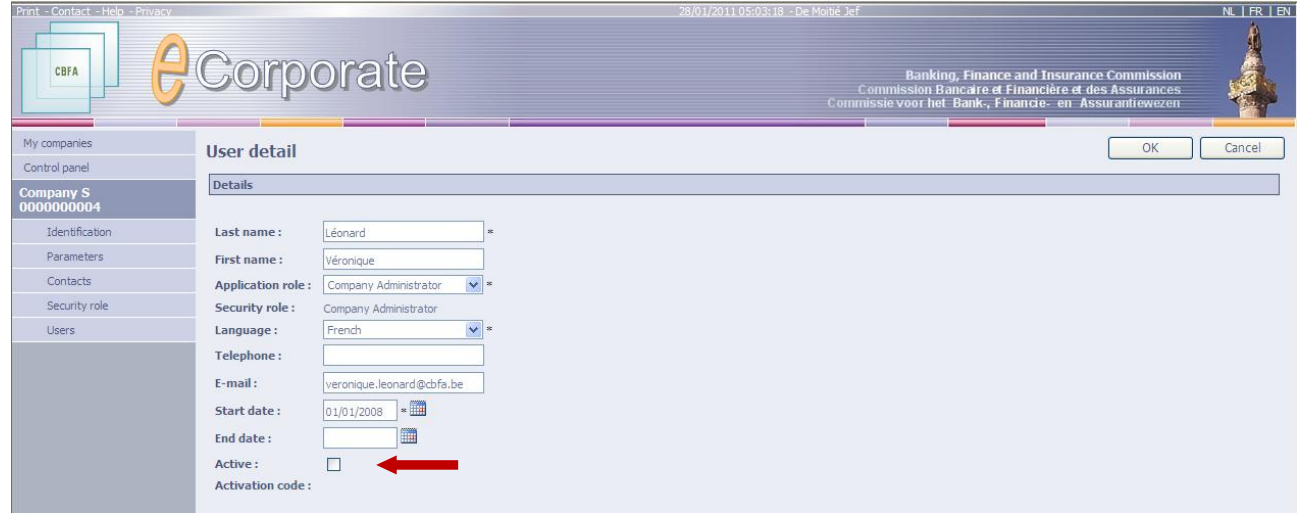

 $\triangleright$  Clear the Active box.

The user still appears on the page "User list", but no longer has access to *e*Corporate (see below Ex-Employee).

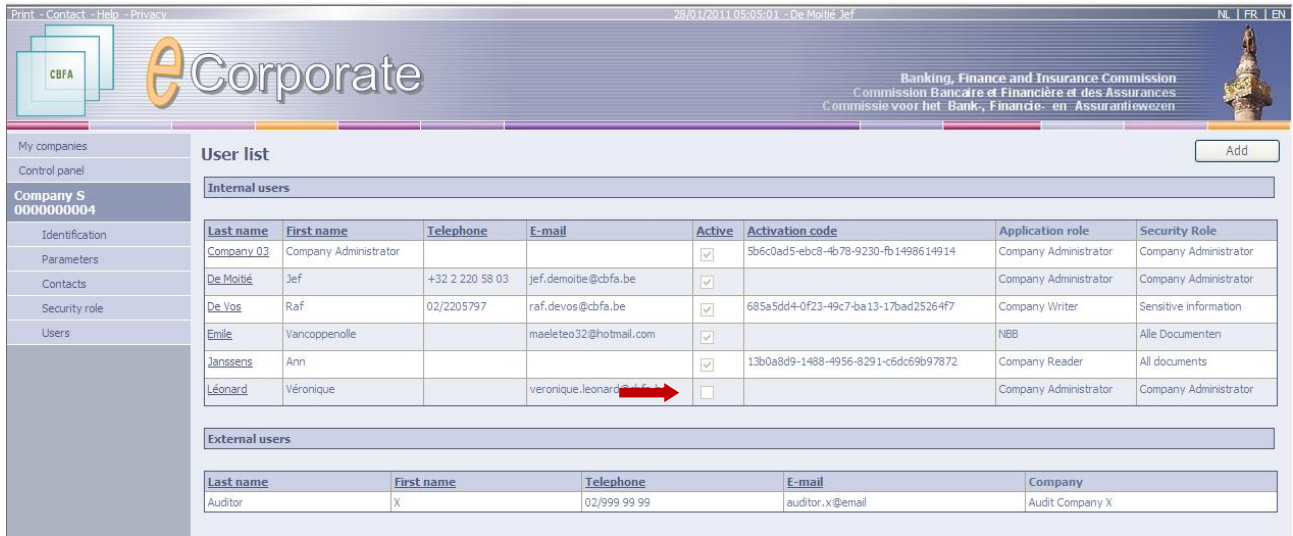

## <span id="page-43-0"></span>*e***Corporate Help**

#### <span id="page-43-1"></span>*User manual*

This manual is available in English, French and Dutch.

The Company Administrator receives it by email.

The on-line version is regularly updated and can be accessed directly from within *e*Corporate. The language in which you view the manual, is the same as that in which you work with *e*Corporate. *e*Corporate is available in the 3 languages mentioned above.

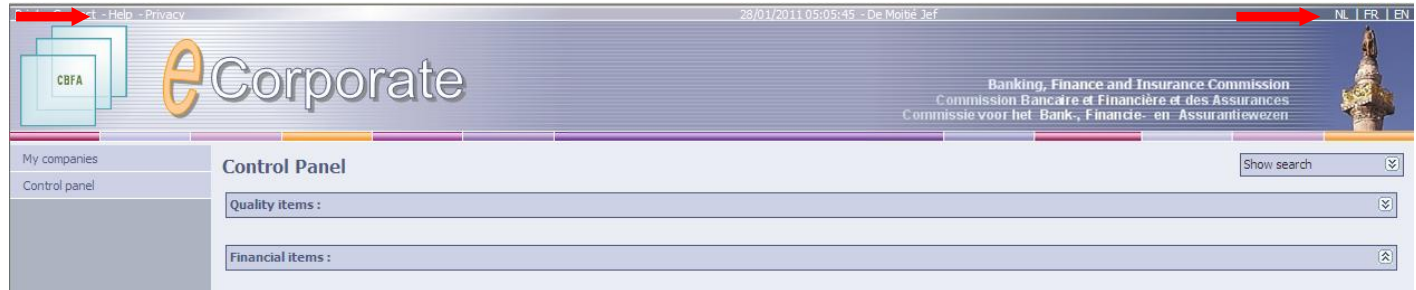

#### <span id="page-43-2"></span>*Technical assistance*

For technical problems concerning access to eCorporate or for problems with certificates, please contact the help desk of the National Bank of Belgium:

![](_page_43_Picture_94.jpeg)

#### <span id="page-43-3"></span>*Substantive questions*

For substantive questions, please get in touch with your contact at the CBFA.

 $\degree$  You can find this person on the page "Information about the company", under "Contacts".

## <span id="page-44-0"></span>**Appendix: Use of a Certificate or EIC in eCorporate.**

<span id="page-44-1"></span>I. PRIOR TO THE USE OF ECORPORATE.

## <span id="page-44-2"></span>**1. CERTIFICATE**

A personal certificate is required to have access to eCorporate.

You can obtain this personal certificate from an accredited third party. The following certificates are eligible:

- o Globalsign Personal 3 (for more information see [http://www.globalsign.be](http://www.globalsign.be/));
- o Isabel (for more information see [http://www.isabel.be](http://www.isabel.be/));
- o Certipost (for more information see [http://www.certipost.be](http://www.certipost.be/)).

Or Your eIC or electronic identity card (for more information see [http://eid.belgium.be](http://eid.belgium.be/)).

After its purchase, this certificate must be installed on the PC that will be used for eCorporate, according to the instructions of the provider.

#### $\degree$  For further information, please contact the supplier of the certificate.

This certificate is personal. If within the same company, several people are involved in the management of eCorporate, multiple certificates are required.

## <span id="page-44-3"></span>**2. ELECTRONIC IDENTITY CARD (EIC)**

#### <span id="page-44-4"></span>1. PURCHASE, INSTALLATION AND CONNECTION OF THE EIC READER.

For use of the EIC, an EIC reader is required. It can be found in hardware stores and is delivered with software which must be installed prior to using the card reader. Afterwards you can connect the card reader to a USB port (Windows XP) and wait until the reader is recognized and available.

#### <span id="page-44-5"></span>2. CREATING THE EIC CERTIFICATE.

You must now create a certificate with your EIC. Insert your EIC into the reader. When the following message appears, click Yes:

![](_page_45_Picture_0.jpeg)

When you receive the following message, click OK:

![](_page_45_Picture_96.jpeg)

Your certificate is now registered. You may remove your card from the reader.

## <span id="page-45-0"></span>II. 1° USE OF ECORPORATE.

#### <span id="page-45-1"></span>*1. Starting up* e*Corporate.*

Start up eCorporate from [https://ecorporate.cbfa.be](https://ecorporate.cbfa.be/)

#### <span id="page-45-2"></span>*2. Choosing a certificate*

If you have multiple certificates, you will be asked to select a certificate. For the EIC: Click on the Citizen CA certificate xxxx and press OK. For another certificate: Click the certificate and press OK.

![](_page_45_Picture_97.jpeg)

#### <span id="page-45-3"></span>*3. Entering the PIN code.*

This step is required only if you use an EIC. You will be asked to enter your pin code. Then press OK.

![](_page_46_Picture_73.jpeg)

<span id="page-46-0"></span>*4. The CBFA "Welcome to the Portal Site" screen*

You are now identified as a user with a valid certificate. You may now remove your EIC from the reader.

If the following portal site screen does not appear, something is wrong with the certificate, in which case you must contact the help desk of the NBB:

![](_page_46_Picture_74.jpeg)

![](_page_46_Picture_75.jpeg)

Now fill in your profile data.

This is required only the first time (or whenever you present yourself with a new certificate).

The language selection determines the language you will use. This choice can still be changed later.

Now press Register.

eCorporate will start to run.

### <span id="page-47-0"></span>*5. The* **e***Corporate Logon page.*

![](_page_47_Picture_53.jpeg)

When first logging on to eCorporate, the Company Administrator must use the activation code the CBFA has given to the contact designated by your company.

Other users receive their activation code from the Company Administrator.

This activation code will automatically be linked to your access certificate, so that the next time you log on, you will not have to enter your activation code again.

The **e**Corporate home page now appears.

![](_page_48_Picture_44.jpeg)

## <span id="page-48-0"></span>III. LATER USE.

Only steps 1-2-3 (under section II. First use) are required to go directly to the eCorporate home page.